# Appareil photo numérique HP Photosmart R967

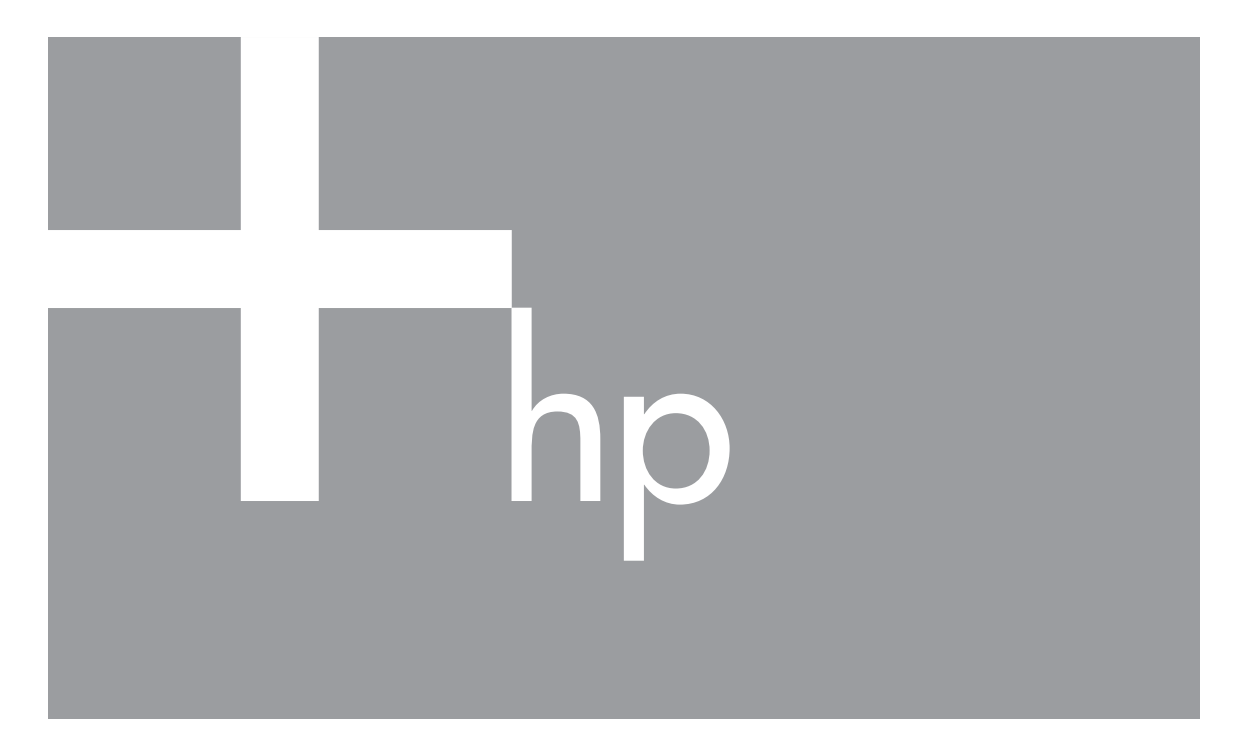

# Guide de l'utilisateur

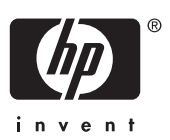

#### **Informations légales et remarques**

© Copyright 2006 Hewlett-Packard Development Company, L.P.

Les informations contenues dans le présent document sont sujettes à modification sans préavis. Les seules garanties pour les produits et services HP sont énoncées dans les déclarations de garantie expresse accompagnant lesdits produits et services. Aucun élément du présent document ne saurait être interprété comme constituant une garantie supplémentaire. HP ne saurait être tenu pour responsable d'éventuelles erreurs ou omissions techniques ou rédactionnelles contenues dans le présent document.

Windows® est une marque déposée de Microsoft Corporation aux Etats-Unis.

est une marque commerciale de son propriétaire.

## **Sommaire**

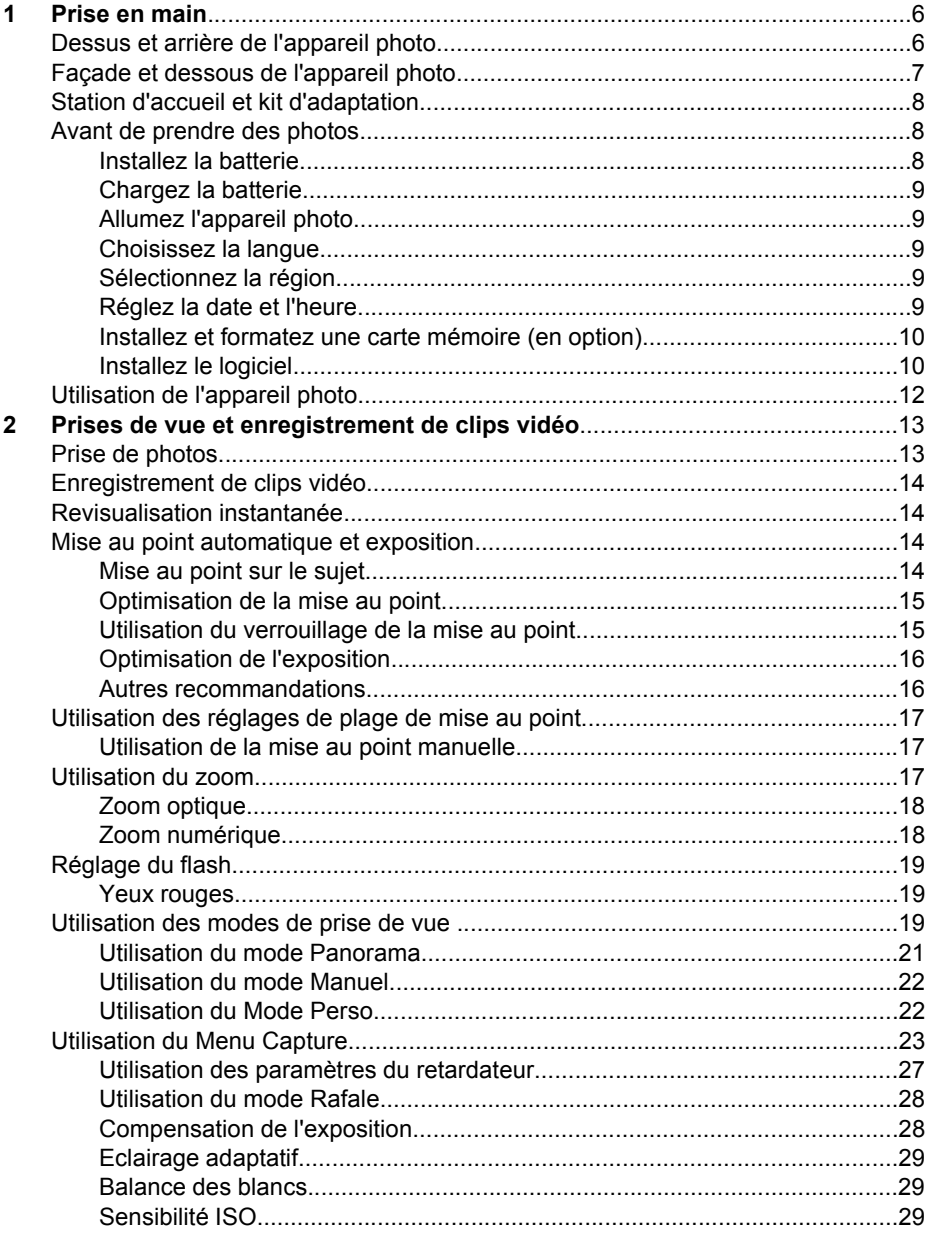

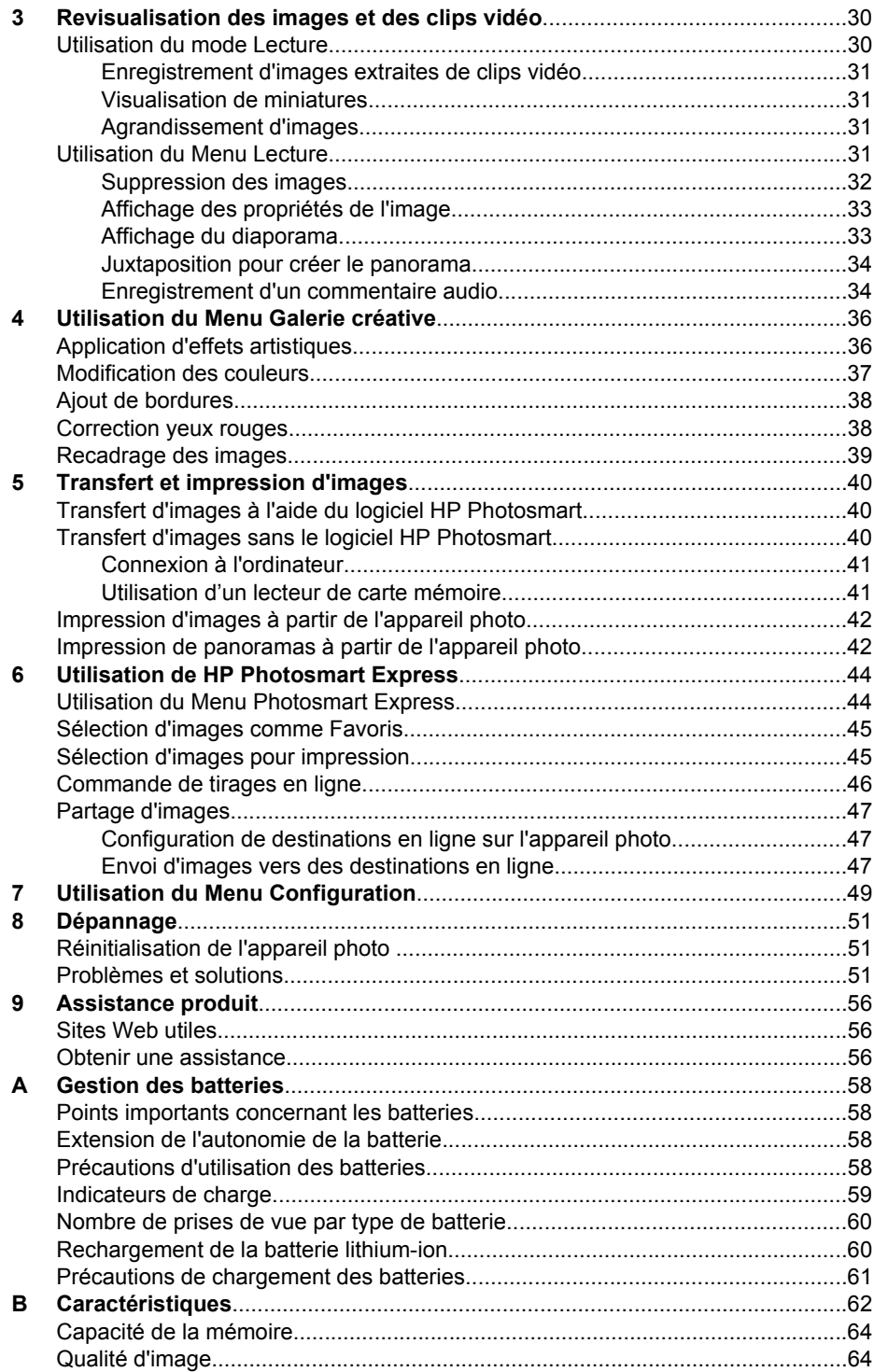

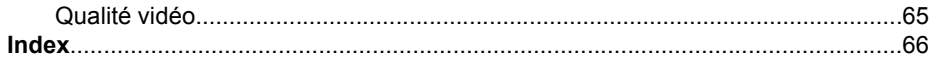

# <span id="page-5-0"></span>**1 Prise en main**

Utilisez cette section pour vous familiariser avec les commandes de votre appareil photo numérique, le configurer et commencer à prendre des photos.

### **Dessus et arrière de l'appareil photo**

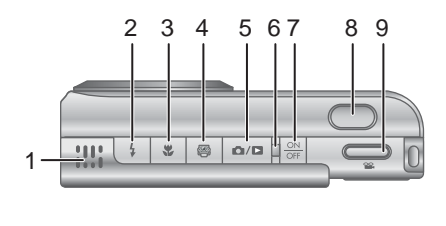

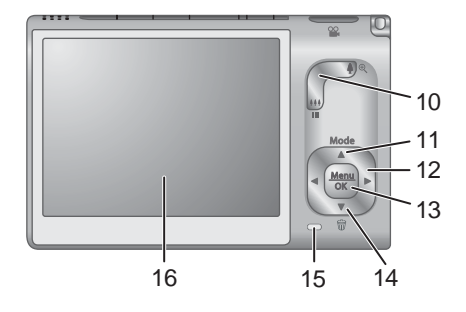

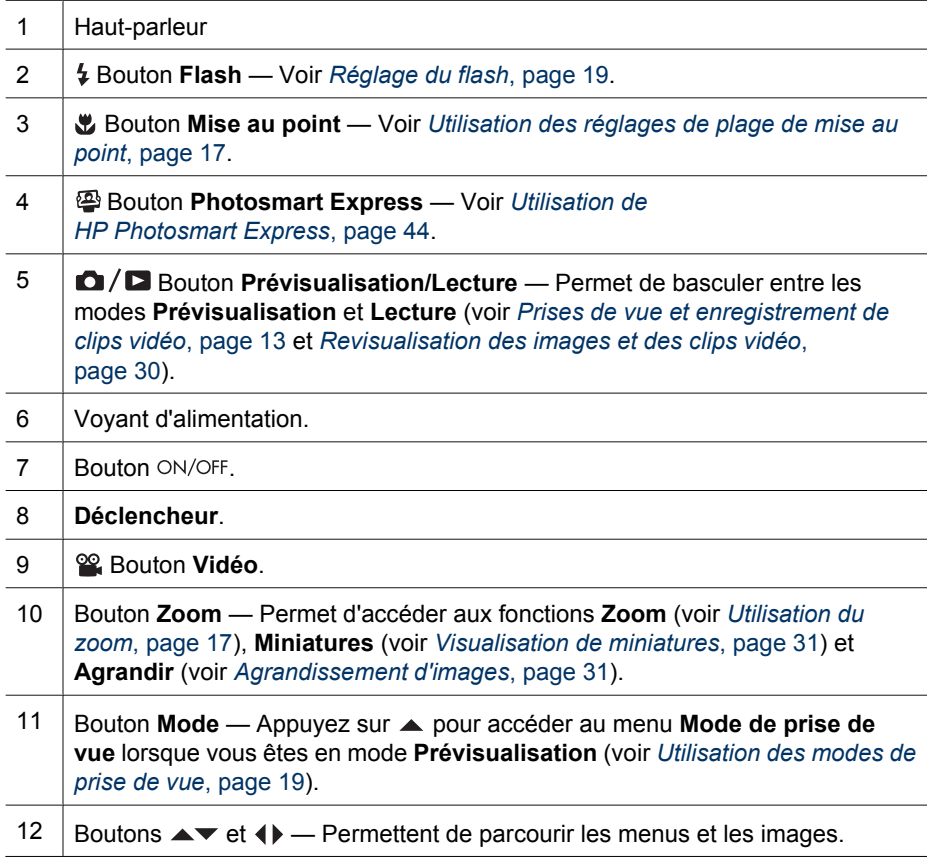

<span id="page-6-0"></span>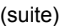

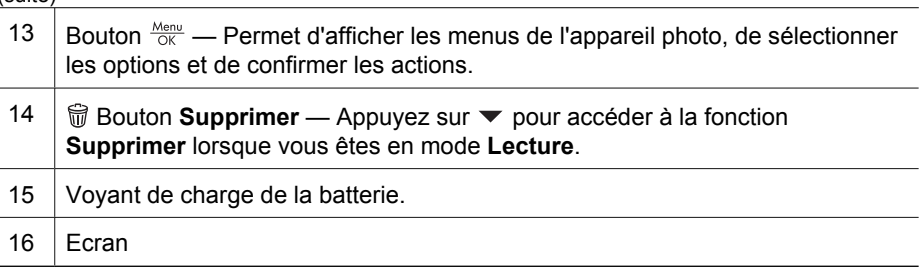

### **Façade et dessous de l'appareil photo**

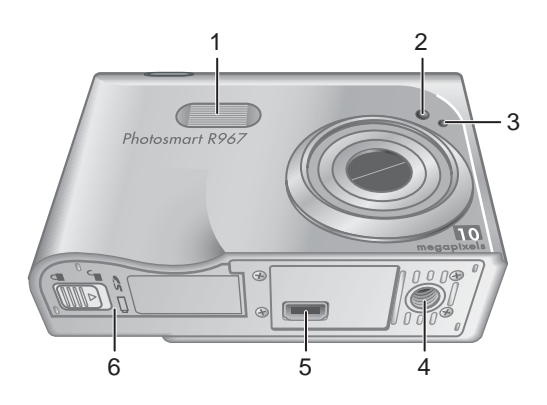

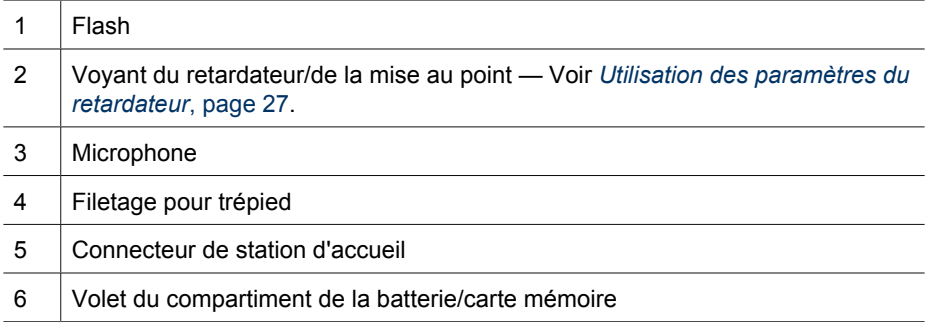

### <span id="page-7-0"></span>**Station d'accueil et kit d'adaptation**

Pour utiliser la station d'accueil avec cet appareil photo, mettez en place le kit d'adaptation fourni avec l'appareil. Fixez le kit d'adaptation sur la partie supérieure de la station d'accueil et assurez-vous qu'il se met bien en place.

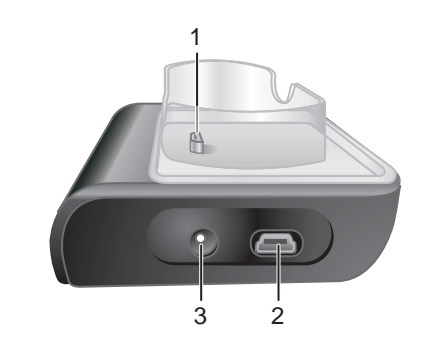

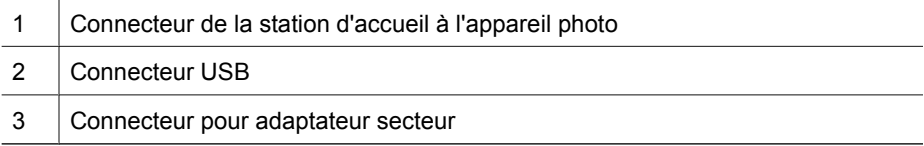

### **Avant de prendre des photos**

Avant de commencer à prendre des photos ou à enregistrer des clips vidéo, effectuez les opérations suivantes.

### **Installez la batterie**

- 1. Ouvrez le volet du compartiment de la batterie/ carte mémoire en faisant glisser le loquet, comme indiqué sur le volet du compartiment.
- 2. Insérez la batterie dans le logement le plus large, puis enfoncez-la jusqu'à enclenchement du loquet.
- 3. Refermez le volet du compartiment de la batterie/carte mémoire.
- 
- **Remarque** Eteignez l'appareil photo avant de retirer la batterie. Avant la première utilisation de la batterie, chargez-la complètement (voir *[Chargez la batterie](#page-8-0)*, [page 9\)](#page-8-0).

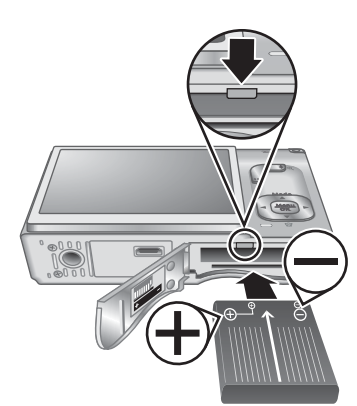

#### **Appareil photo numérique HP Photosmart R967 9**

puis appuyez sur  $\frac{\text{Mean}}{\text{OK}}$ .

### <span id="page-8-0"></span>**Chargez la batterie**

Vous pouvez charger la batterie directement dans l'appareil photo en utilisant l'adaptateur secteur connecté à la station d'accueil, ou dans le logement pour batterie supplémentaire d'une station d'accueil HP Photosmart Premium en option.

- 1. Connectez l'adaptateur secteur à la station d'accueil puis branchez-le sur une prise électrique.
- 2. Placez l'appareil photo sur la station d'accueil. Le voyant clignotant de charge de batterie de l'appareil photo indique que la batterie est en cours de charge (si vous effectuez la charge dans une station d'accueil HP Photosmart Premium en option, c'est le voyant de cette station qui clignote). La batterie est entièrement chargée lorsque le voyant de charge de la batterie cesse de clignoter (voir la section *[Rechargement de la](#page-59-0) [batterie lithium-ion](#page-59-0)*, page 60 pour obtenir des informations sur les temps de charge).

**Remarque** Vous pouvez également charger la batterie à l'aide d'un chargeur rapide HP Photosmart (en option).

### **Allumez l'appareil photo**

Pour allumer votre appareil photo, appuyez sur le bouton ON/OFF.

### **Choisissez la langue**

**Sélectionnez la région**

**Réglez la date et l'heure**

Utilisez  $\blacktriangle\blacktriangledown$  () pour sélectionner la langue de votre choix, puis appuyez sur  $\frac{\text{Mean}}{\text{OK}}$ .

Pour modifier la langue ultérieurement, utilisez le menu **Configuration** (voir *[Utilisation du Menu](#page-48-0) [Configuration](#page-48-0)*, page 49).

format par défaut de la date et du signal

téléviseur, lorsqu'il est connecté à l'aide

Utilisez  $\blacktriangle \blacktriangledown$  pour sélectionner la région de votre choix,

Un réglage précis de la date et de l'heure vous permettra de retrouver plus facilement vos photos une fois celles-ci transférées sur votre ordinateur et de les marquer précisément si vous utilisez la fonction d'incrustation de la date et de l'heure. Reportez-

*[Menu Configuration](#page-48-0)*, page 49).

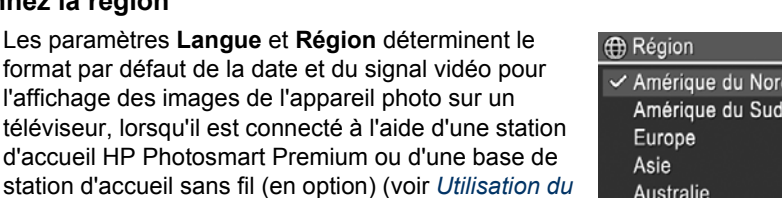

Australie

Afrique

 $\checkmark$  English Deutsch Español Français Nederlands Italiano Português Svenska **Norsk Dansk** Suomi Русский

≑ + to select, then press OK.

Choisissez une région.

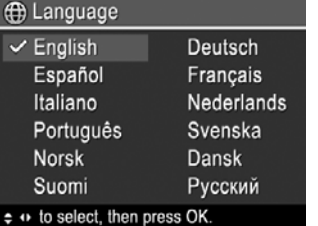

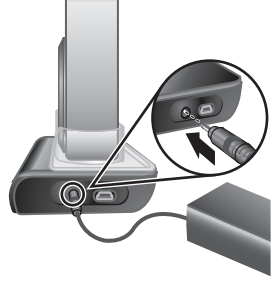

<span id="page-9-0"></span>vous au paragraphe **Incrustation de la date et de l'heure** dans la section *[Utilisation du](#page-22-0) [Menu Capture](#page-22-0)*, page 23.

- 1. Utilisez  $\blacktriangle \blacktriangledown$  pour régler la valeur en surbrillance.
- 2. Appuyez sur  $\frac{\text{Mean}}{\text{OK}}$  lorsque les paramètres de date, d'heure et de format sont corrects, puis appuyez de nouveau sur  $\frac{\text{Mean}}{\text{OK}}$  pour confirmation.
- 3. Utilisez (b) pour passer aux autres choix et réitérez l'étape 1 jusqu'à ce que la date et l'heure soient correctement réglées.

Pour modifier la date et l'heure ultérieurement, utilisez le **Menu Configuration** (voir *[Utilisation du Menu](#page-48-0) [Configuration](#page-48-0)*, page 49).

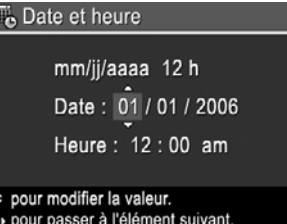

### **Installez et formatez une carte mémoire (en option)**

Cet appareil photo prend en charge les cartes mémoire SD (Secure Digital) de marque HP, de 8 Mo à 2 Go (standard et haute vitesse).

- 1. Eteignez l'appareil photo et ouvrez le volet du compartiment de la batterie/carte mémoire.
- 2. Insérez la carte mémoire (en option) dans le logement le plus petit, comme illustré. Assurez-vous que la carte mémoire est bien en place.

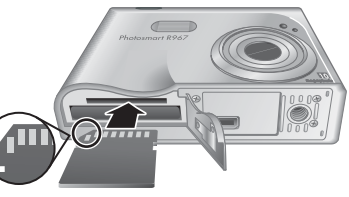

3. Fermez le volet du compartiment de la batterie/carte mémoire et allumez l'appareil photo.

Formatez toujours les nouvelles cartes mémoire avant leur première utilisation. Le formatage entraînant la suppression de toutes les images stockées sur la carte mémoire, veillez à les transférer avant de procéder au formatage (voir *[Transfert et impression](#page-39-0) d'images*[, page 40\)](#page-39-0).

- 1. Lorsque l'appareil photo est allumé, appuyez sur  $\Box / \Box$  jusqu'à ce que l'icône apparaisse brièvement dans l'angle supérieur droit de l'écran. Cela indique que vous êtes en mode **Lecture**.
- 2. Appuyez sur ▼ pour afficher le sous-menu **Supprimer**.
- 3. Utilisez  $\blacktriangledown$  pour sélectionner **Formater la carte**, puis appuyez sur  $\frac{\text{Mean}}{\text{OK}}$ .
- 4. Utilisez  $\blacktriangledown$  pour sélectionner **Oui**, puis appuyez sur  $\frac{\text{Mean}}{\text{OK}}$  pour formater la carte.
	- **Remarque** Une fois la carte mémoire installée, toutes les nouvelles images et tous les nouveaux clips vidéo ne sont plus stockés dans la mémoire interne mais sur cette carte. Pour utiliser la mémoire interne et visualiser les images qu'elle contient, retirez la carte mémoire. Pour transférer les images de la mémoire interne vers la carte mémoire (en option), voir **Dépl. images sur carte** sous *[Utilisation du Menu Lecture](#page-30-0)*, page 31.

Pour plus d'informations sur les cartes mémoire prises en charge, voir **Stockage** sous *[Caractéristiques](#page-61-0)*, page 62.

### **Installez le logiciel**

Le logiciel HP Photosmart vous permet de transférer des images et des clips vidéo vers votre ordinateur et de modifier des images stockées (suppression des yeux rouges,

<span id="page-10-0"></span>rotation, recadrage, redimensionnement, amélioration de la qualité d'image, etc.). Reportez-vous à l'**Aide** du logiciel HP Photosmart.

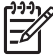

**Remarque** Si vous rencontrez des difficultés pour installer le logiciel HP Photosmart, consultez le site Web du centre d'assistance clientèle HP pour plus d'informations : [www.hp.com/support](http://www.hp.com/support).

#### **Windows**

Si votre ordinateur :

- Dispose d'une mémoire RAM d'au moins 128 Mo est est équipé de Windows XP ou x64 et d'Internet Explorer 5.5 Service Pack 2 ou supérieur (Internet Explorer 6 est recommandé), vous pouvez installer, au choix, le logiciel HP Photosmart Premier ou le logiciel HP Photosmart Essential.
- Dispose d'une mémoire RAM d'au moins 128 Mo et est équipé de Windows 2000 et d'Internet Explorer 5.5 Service Pack 2 ou supérieur (Internet Explorer 6 est recommandé), c'est le logiciel HP Photosmart Essential qui est installé.
- 1. Fermez tous les programmes et désactivez temporairement tout logiciel antivirus.
- 2. Insérez le CD HP Photosmart Software dans le lecteur de CD-ROM et suivez les instructions à l'écran. Si la fenêtre d'installation ne s'affiche pas, cliquez sur **Démarrer**, puis sur **Exécuter** et saisissez **D:\Setup.exe** (où **D** correspond à la lettre désignant votre lecteur de CD-ROM). Cliquez ensuite sur **OK**.
- 3. Une fois le logiciel installé, réactivez le logiciel antivirus.

### **Macintosh**

Pour installer le logiciel HP Photosmart Mac, votre ordinateur Macintosh doit être conforme à la configuration requise telle qu'elle est indiquée sur l'emballage de l'appareil photo.

- 1. Insérez le CD HP Photosmart Software dans le lecteur de CD-ROM de votre ordinateur.
- 2. Cliquez deux fois sur l'icône du CD-ROM située sur le bureau.
- 3. Cliquez deux fois sur l'icône d'installation et suivez les instructions qui s'affichent à l'écran.

### **A propos du logiciel HP Photosmart**

Le CD fourni avec votre appareil photo contient les versions suivantes du logiciel HP Photosmart :

- Logiciel HP Photosmart Premier (pour les systèmes Windows XP et x64 dotés d'au moins 128 Mo de RAM). Cette version du logiciel contient des fonctionnalités supplémentaires grâce auxquelles vous pouvez effectuer les opérations suivantes :
	- Traiter les images indiquées comme **Favoris** à des fins d'impression, d'envoi ou de commande de tirages en ligne. Voir *[Sélection d'images comme](#page-44-0) Favoris*[, page 45](#page-44-0).
	- Interrompre la lecture d'une vidéo et en imprimer une image.
- Logiciel HP Photosmart Essential (pour les systèmes Windows 2000, Windows XP et x64 dotés d'au moins 128 Mo de RAM). Cette version ne comporte pas les fonctionnalités supplémentaires indiquées dans le logiciel HP Photosmart Premier.
- Logiciel HP Photosmart Mac (pour les systèmes Macintosh).

Pour plus d'informations sur les fonctionnalités logicielles et sur leur utilisation, consultez l'**Aide** du logiciel HP Photosmart.

### <span id="page-11-0"></span>**Utilisation de l'appareil photo**

Une fois la configuration terminée, vous pouvez prendre des photos et enregistrer des clips vidéo, puis les visualiser.

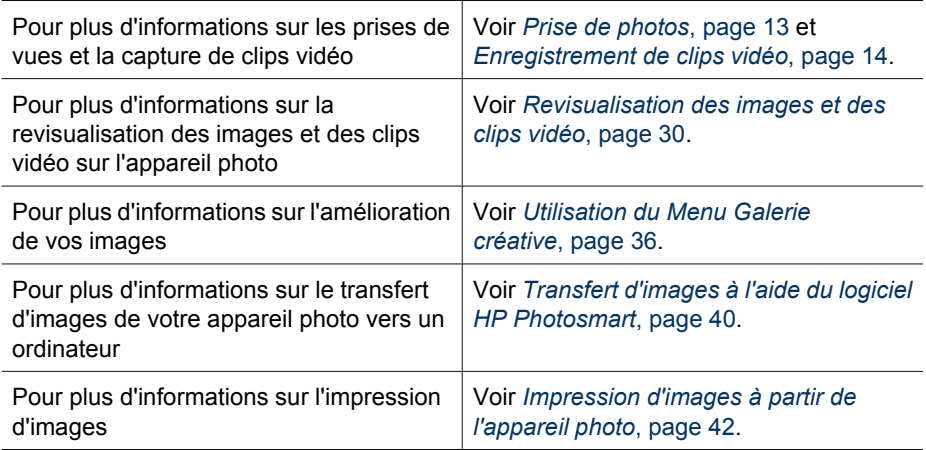

**Conseil** Pour basculer entre les modes **Prévisualisation** et **Lecture**, appuyez sur  $\mathbf{\Omega}/\mathbf{\Omega}$ .

## <span id="page-12-0"></span>**2 Prises de vue et enregistrement de clips vidéo**

Le mode **Prévisualisation** vous permet de cadrer vos images et vos clips vidéo dans l'écran. Pour activer le mode **Prévisualisation**, appuyez sur  $\Omega / \Omega$  jusqu'à ce que l'icône  $\Box$  apparaisse brièvement dans l'angle supérieur droit de l'écran. L'écran de **prévisualisation** se présente comme suit :

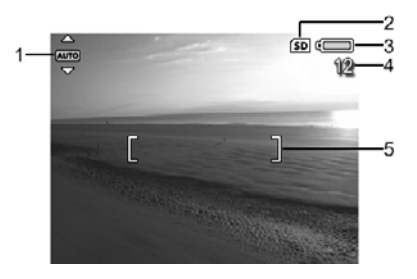

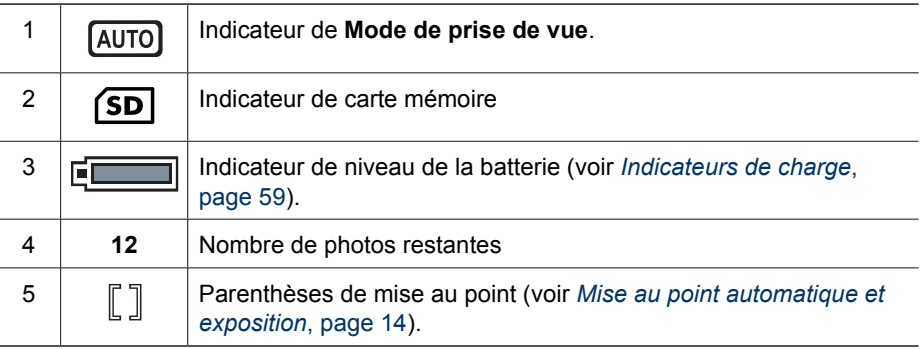

### **Prise de photos**

Vous pouvez prendre une photo à tout moment lorsque l'appareil est allumé, quoi que l'écran affiche.

- 1. Appuyez sur  $\bigcirc$  /  $\square$  jusqu'à ce que  $\square$  apparaisse brièvement dans l'angle supérieur droit de l'écran. Cela indique que vous êtes en mode **Prévisualisation**.
- 2. Cadrez le sujet de votre photo.
- 3. Enfoncez le **déclencheur** à mi-course pour mesurer la mise au point et l'exposition. Les parenthèses de mise au point à l'écran apparaissent en vert lorsque la mise au point est verrouillée (voir *[Mise au point automatique et](#page-13-0) [exposition](#page-13-0)*, page 14).
- 4. Enfoncez entièrement le **déclencheur** pour prendre la photo.
- 5. Pour ajouter un commentaire audio de 60 secondes maximum, maintenez le **déclencheur** enfoncé, puis relâchez-le lorsque l'enregistrement est terminé.

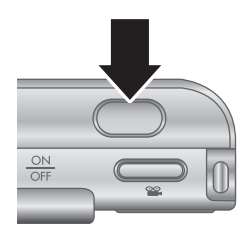

### <span id="page-13-0"></span>**Enregistrement de clips vidéo**

- 1. Appuyez sur  $\bigcirc$  /  $\square$  jusqu'à ce que  $\square$  apparaisse brièvement dans l'angle supérieur droit de l'écran. Cela indique que vous êtes en mode **Prévisualisation**.
- 2. Cadrez le sujet.
- 3. Appuyez sur le bouton **Vidéo** et relâchez-le.
- 4. Pour arrêter l'enregistrement de la vidéo, appuyez à nouveau sur le bouton **Vidéo** et relâchez-le.

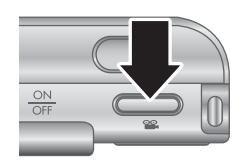

### **Revisualisation instantanée**

Après avoir pris une photo ou enregistré un clip vidéo, l'appareil photo l'affiche en **Revisualisation instantanée**. Si vous souhaitez supprimer l'image ou le clip vidéo, appuyez sur ▼, sélectionnez **Cette image** dans le sous-menu **Supprimer**, puis appuyez sur  $\frac{\text{Menu}}{\text{OK}}$ .

Si  $\angle\Theta$  s'affiche dans le coin inférieur gauche, appuyez sur **p** pour afficher **Conseils image** (voir **Conseils image** sous *[Utilisation du Menu Lecture](#page-30-0)*, page 31) et obtenir des conseils sur l'amélioration des images prises dans des conditions similaires. Vous pouvez également utiliser ces conseils pour reprendre la scène et améliorer l'image.

### **Mise au point automatique et exposition**

Lorsque vous enfoncez le **déclencheur** à mi-course, l'appareil photo mesure et verrouille automatiquement la mise au point et l'exposition. Lorsque vous utilisez la mise au point automatique :

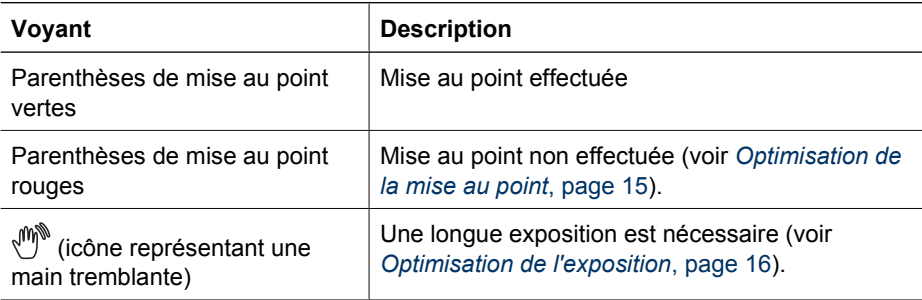

### **Mise au point sur le sujet**

Lorsque l'appareil photo est réglé sur sa zone de mise Les 5 zones au point par défaut, **Multi** (voir **Zone de mise au point** de mise au point **automatique** sous *[Utilisation du Menu Capture](#page-22-0)*, [page 23\)](#page-22-0), il utilise cinq zones de mise au point pour déterminer la mise au point.

<span id="page-14-0"></span>Lorsque vous enfoncez le **déclencheur** à mi-course, l'appareil photo fait la mise au point sur l'objet le plus proche, puis examine les autres zones de mise au point, affichant entre parenthèses vertes celles sur lesquelles la mise au point est effectuée. Sur la photo illustrée ici, la mise au point est faite sur les zones une, deux et cinq.

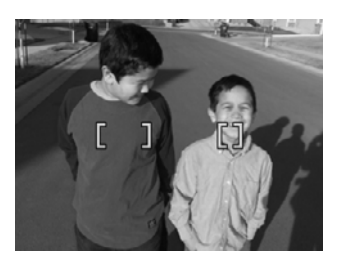

Si l'appareil ne vise toujours pas le bon sujet, définissez la **Zone de mise au point auto** sur **Spot** (voir **Zone de**

**mise au point automatique** sous *[Utilisation du Menu Capture](#page-22-0)*, page 23), puis utilisez le **verrouillage de la mise au point** (voir *Utilisation du verrouillage de la mise au point*, page 15).

### **Optimisation de la mise au point**

Lorsque l'appareil photo ne parvient pas à effectuer la mise au point automatique, les parenthèses de mise au point apparaissent en rouge. Cela indique que la mise au point de l'image est peut-être incorrecte parce que le sujet ne se trouve pas dans la plage de mise au point ou que le contraste de la scène est faible.

#### **Pour la plage de mise au point normale**

Si l'appareil photo est défini sur **Mise au point normale** (voir *[Utilisation des réglages de](#page-16-0) [plage de mise au point](#page-16-0)*, page 17) et qu'il parvient pas à effectuer la mise au point, la photo est tout de même prise. Relâchez le **déclencheur**, recadrez le sujet, puis enfoncez à nouveau le **déclencheur** à mi-course. Si les parenthèses de mise au point apparaissent toujours en rouge :

- Si le contraste de la scène est trop faible, utilisez le **verrouillage de la mise au point** (voir *Utilisation du verrouillage de la mise au point*, page 15) et visez un point sur le sujet qui est plus coloré ou plus contrasté.
- Si le sujet est trop proche (moins de 500 mm ou 20 po), éloignez-vous en ou utilisez la plage de mise au point **Macro** ou **Macro auto** (voir *[Utilisation des réglages](#page-16-0) [de plage de mise au point](#page-16-0)*, page 17).
- Utilisez **Mise au point manuelle** (voir *[Utilisation de la mise au point](#page-16-0) manuelle*[, page 17](#page-16-0)).

#### **Pour la plage de mise au point Macro**

Si l'appareil photo est défini sur **Macro** et qu'il ne parvient pas à effectuer la mise au point, la photo n'est pas prise. Effectuez l'une des opérations suivantes :

- Déplacez-vous dans la plage de mise au point **Macro** ou réglez l'appareil photo sur **Macro auto** ou **Mise au point normale** (voir *[Utilisation des réglages de](#page-16-0) [plage de mise au point](#page-16-0)*, page 17).
- Pour les scènes à faible contraste, utilisez le **verrouillage de la mise au point** (voir *Utilisation du verrouillage de la mise au point*, page 15).
- Utilisez **Mise au point manuelle** (voir *[Utilisation de la mise au point](#page-16-0) manuelle*[, page 17](#page-16-0)).

### **Utilisation du verrouillage de la mise au point**

Le **verrouillage de la mise au point** vous permet d'effectuer la mise au point sur un sujet ne se trouvant pas au centre du champ ou de capturer plus rapidement une action <span id="page-15-0"></span>en effectuant une mise au point préalable sur la zone dans laquelle l'action va se dérouler, ou encore d'effectuer la mise au point dans des conditions d'éclairage faible ou dans les zones peu contrastées.

- 1. Cadrez le sujet de votre photo dans les parenthèses de mise au point. Dans des conditions d'éclairage faible ou dans les zones peu contrastées, cadrez un objet plus brillant ou plus contrasté.
- 2. Enfoncez le **déclencheur** à mi-course.
- 3. Maintenez le **déclencheur** enfoncé à mi-course et recadrez l'image.
- 4. Enfoncez entièrement le **déclencheur** pour prendre la photo.

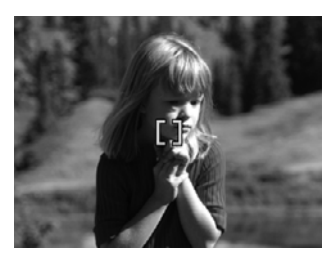

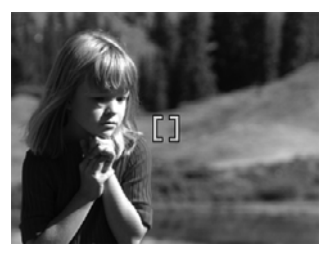

### **Optimisation de l'exposition**

Lorsque vous enfoncez le **déclencheur** à mi-course, l'appareil photo mesure également la luminosité afin de régler correctement l'exposition. Si l'appareil photo détermine que la scène nécessite une exposition très longue, le symbole  $\mathbb{P}^*$  (icône représentant une main tremblante) s'affiche. La photo est prise mais elle peut être floue car il est difficile de maintenir l'appareil photo parfaitement immobile pendant toute la durée requise. Effectuez l'une des opérations suivantes :

- Définissez le flash sur **Flash auto** ou sur **Flash activé** (voir *[Réglage du flash](#page-18-0)*, [page 19\)](#page-18-0).
- Placez l'appareil sur un trépied ou sur une surface stable.
- Si le sujet est hors de portée du flash ou que vous ne possédez pas de trépied, définissez le mode de prise de vue sur **Anti-flou** (voir **Anti-flou** sous *[Utilisation des](#page-18-0) [modes de prise de vue](#page-18-0)*, page 19).
- Renforcez l'éclairage.

#### **Autres recommandations**

Si la mise au point ou l'exposition d'une image semble être incorrecte lorsque vous la contrôlez en mode **Lecture**, utilisez **Conseils image** (voir **Conseils image** sous *[Utilisation du Menu Lecture](#page-30-0)*, page 31) pour vous aider à déterminer comment résoudre le problème pour les photos que vous prendrez ultérieurement. Si vous reprenez une photo, vous pouvez tenir compte des suggestions figurant dans **Conseils image** pour améliorer la prise de vue.

La mise au point et l'exposition étant déterminantes, vous serez peut-être intéressé(e) par les rubriques suivantes :

- Rubriques sur les images floues, sombres, claires ou granuleuses dans *[Dépannage](#page-50-0)*, page 51
- *[Utilisation des réglages de plage de mise au point](#page-16-0)*, page 17
- <span id="page-16-0"></span>● **Zone de mise au point automatique** et **Mesure AE** sous *[Utilisation du Menu](#page-22-0) Capture*[, page 23](#page-22-0)
- *[Compensation de l'exposition](#page-27-0)*, page 28
- *Utilisation de la mise au point manuelle*, page 17

### **Utilisation des réglages de plage de mise au point**

Pour sélectionner un réglage de plage de mise au point, appuyez sur  $\bullet$  MF, utilisez pour mettre en surbrillance la plage de mise au point de votre choix, puis appuyez  $s$ ur  $\frac{Menv}{QK}$ 

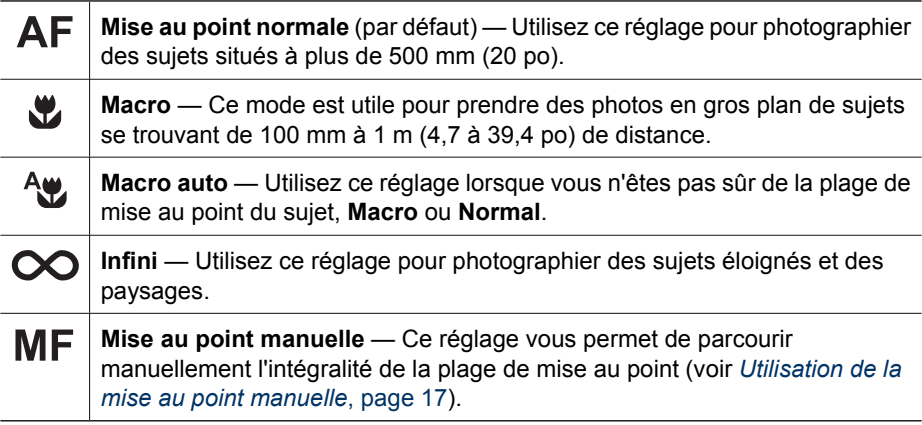

Le réglage de plage de mise au point reste actif jusqu'à ce qu'il soit modifié à nouveau ou que vous éteigniez l'appareil photo.

### **Utilisation de la mise au point manuelle**

Vous préférerez peut-être utiliser la **Mise au point manuelle** dans des conditions d'éclairage faible ou lorsque vous souhaitez affiner la mise au point de sujets en très gros plan.

- 1. Lorsque vous sélectionnez **Mise au point manuelle**, une règle de mise au point et une vue agrandie vous aident à effectuer la mise au point.
- 2. Des flèches délimitent la règle de **mise au point manuelle** : utilisez ▲▼ pour régler la mise au point. Si aucune flèche ne délimite la règle de **mise au point manuelle**, utilisez  $\blacklozenge$  jusqu'à ce qu'elles apparaissent, puis utilisez  $\blacktriangle \blacktriangledown$  pour régler la mise au point.

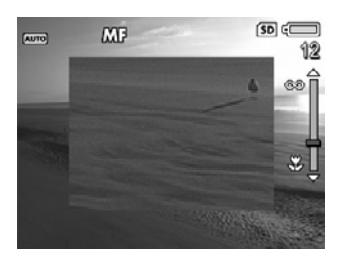

3. Pour modifier les modes de prise de vue tout en utilisant la **Mise au point manuelle**, utilisez  $\blacklozenge$  jusqu'à ce que des flèches délimitent le mode de prise de vue dans le coin supérieur gauche, appuyez sur  $\blacktriangle$ , utilisez  $\blacktriangle$  pour mettre un mode de prise de vue en surbrillance, puis appuyez sur  $\frac{\text{Mean}}{\text{OK}}$ .

### **Utilisation du zoom**

Votre appareil photo dispose d'un zoom optique et d'un zoom numérique. Le zoom optique déploie physiquement l'objectif pour que le sujet de votre photo semble plus <span id="page-17-0"></span>proche. Après avoir déployé l'objectif au maximum à l'aide du zoom optique, l'appareil photo utilise le zoom numérique. Le zoom numérique n'utilise pas de lentilles mobiles.

**Conseil** Plus vous zoomez sur un sujet, plus les mouvements de l'appareil

photo, même les plus faibles, sont amplifiés (on appelle ce phénomène le "bougé"). Si  $\binom{m}{k}$  apparaît lorsque vous appuyez sur le **déclencheur** à mi-course, la photo peut être floue. Veillez à maintenir l'appareil photo parfaitement immobile ou ajoutez davantage de lumière à la scène. Essayez de tenir l'appareil plus près de vous ou de le maintenir contre un objet immobile ; vous pouvez également poser l'appareil sur un trépied ou sur une surface stable.

### **Zoom optique**

Le zoom optique fait passer l'objectif de la position grand angle (1x) à la position téléobjectif (3x).

En mode **Prévisualisation**, utilisez les boutons du **Levier de zoom** pour contrôler le zoom. Appuyez sur  $\clubsuit$  pour zoomer en avant et sur 444 pour zoomer en arrière.

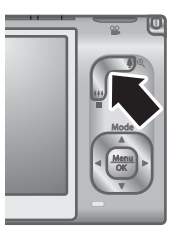

### **Zoom numérique**

Lorsque le zoom numérique est activé, l'écran de l'appareil photo affiche un cadre jaune autour de la scène et indique le paramètre de qualité d'image (valeur MP). Lorsque vous effectuez un zoom avant, le cadre jaune diminue afin d'indiquer la zone de la scène que l'appareil doit capturer. La valeur MP diminue également afin d'indiquer la résolution avec laquelle la scène doit être capturée.

Lorsque vous prenez des photos en utilisant le zoom numérique, assurez-vous que la valeur MP indiquée sur l'écran de l'appareil photo est en adéquation avec le format que vous avez choisi pour imprimer l'image capturée. Pour connaître les valeurs MP et les formats d'impression recommandés, reportez-vous au paragraphe **Qualité d'image** dans la section *[Utilisation du Menu Capture](#page-22-0)*, page 23.

- 1. En mode **Prévisualisation**, appuyez sur  $\phi$  sur le **levier de zoom** pour effectuer un zoom optique jusqu'au niveau maximal, puis relâchez le bouton.
- 2. Appuyez sur  $\oint$  et maintenez ce bouton enfoncé jusqu'à ce que l'image que vous souhaitez capturer remplisse le cadre jaune. Si vous effectuez un zoom avant trop important, appuyez sur  $.44$ .
- 3. Pour revenir au zoom optique, appuyez sur  $\frac{1}{2}$  jusqu'à ce que le zoom numérique s'arrête. Relâchez le bouton  $\frac{100}{10}$ , puis appuyez de nouveau dessus.

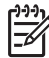

**Remarque** Le zoom numérique n'est disponible ni en mode **Panorama** ni lors de l'enregistrement des clips vidéo.

### <span id="page-18-0"></span>**Réglage du flash**

Pour sélectionner un réglage de flash, appuyez sur  $\frac{1}{4}$ , utilisez  $\left\{\rightarrow\right\}$  pour mettre en surbrillance le mode de flash de votre choix, puis appuyez sur  $\frac{\text{Mean}}{\text{OK}}$ .

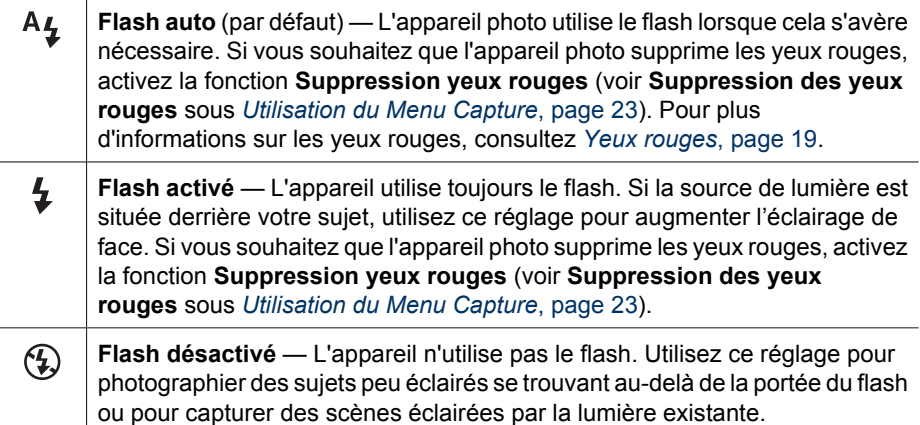

Le paramètre **Flash** reste actif jusqu'à ce qu'il soit modifié à nouveau ou que vous éteigniez l'appareil photo.

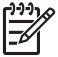

**Remarque** Le flash n'est pas disponible dans les modes de prise de vue suivants : **Document**, **Paysage**, **Paysage nuit**, **Panorama**, **Coucher de soleil**, **Théâtre** et **Rafale**. Il en est de même lors de l'enregistrement de clips vidéo. Dans le mode **Portrait nuit**, le flash est défini sur **Activé**.

### **Yeux rouges**

Le phénomène des yeux rouges est causé par le reflet de la lumière du flash dans les yeux du sujet, ce qui donne parfois une couleur rouge aux yeux du sujet. Si vous activez la fonction **Suppr. yeux rouges** (voir **Suppression des yeux rouges** sous *[Utilisation du Menu Capture](#page-22-0)*, page 23), l'appareil photo analyse l'image après l'avoir prise. S'il détecte des yeux rouges, il traite l'image pour les supprimer.

L'analyse et la suppression nécessitent un délai supplémentaire. Si ce délai supplémentaire vous semble trop long, vous pouvez désactiver la fonction  $\circledcirc$  Suppr. **yeux rouges** et supprimer les yeux rouges une fois l'image capturée, à l'aide de la fonction **Correction yeux rouges** (voir **Correction des yeux rouges** sous *[Utilisation](#page-35-0) [du Menu Galerie créative](#page-35-0)*, page 36) ou du logiciel HP Photosmart fourni avec votre appareil photo.

### **Utilisation des modes de prise de vue**

Les modes de prise de vue vous permettent d'optimiser les paramètres de l'obturateur pour les scènes que vous capturez. La plupart des modes de prise de vue prédéfinissent ces paramètres pour certains types de scènes, vous permettant de prendre des photos rapidement lorsque vous n'avez pas le temps d'effectuer ces réglages vous-même. D'autres modes de prise de vue (tels que **Priorité ouvert.**, **Priorité vitesse** et **Manuel**) vous permettent de déterminer les paramètres ; vous pouvez alors contrôler entièrement des scènes difficiles ou créer des effets spéciaux.

<span id="page-19-0"></span>Pour sélectionner un mode de prise de vue, appuyez sur  $\blacktriangle$  tout en étant en mode **Prévisualisation**, utilisez  $\blacktriangle\blacktriangledown$  pour mettre un mode de prise de vue en surbrillance, puis appuyez sur  $\frac{\text{Mean}}{\text{OK}}$ .

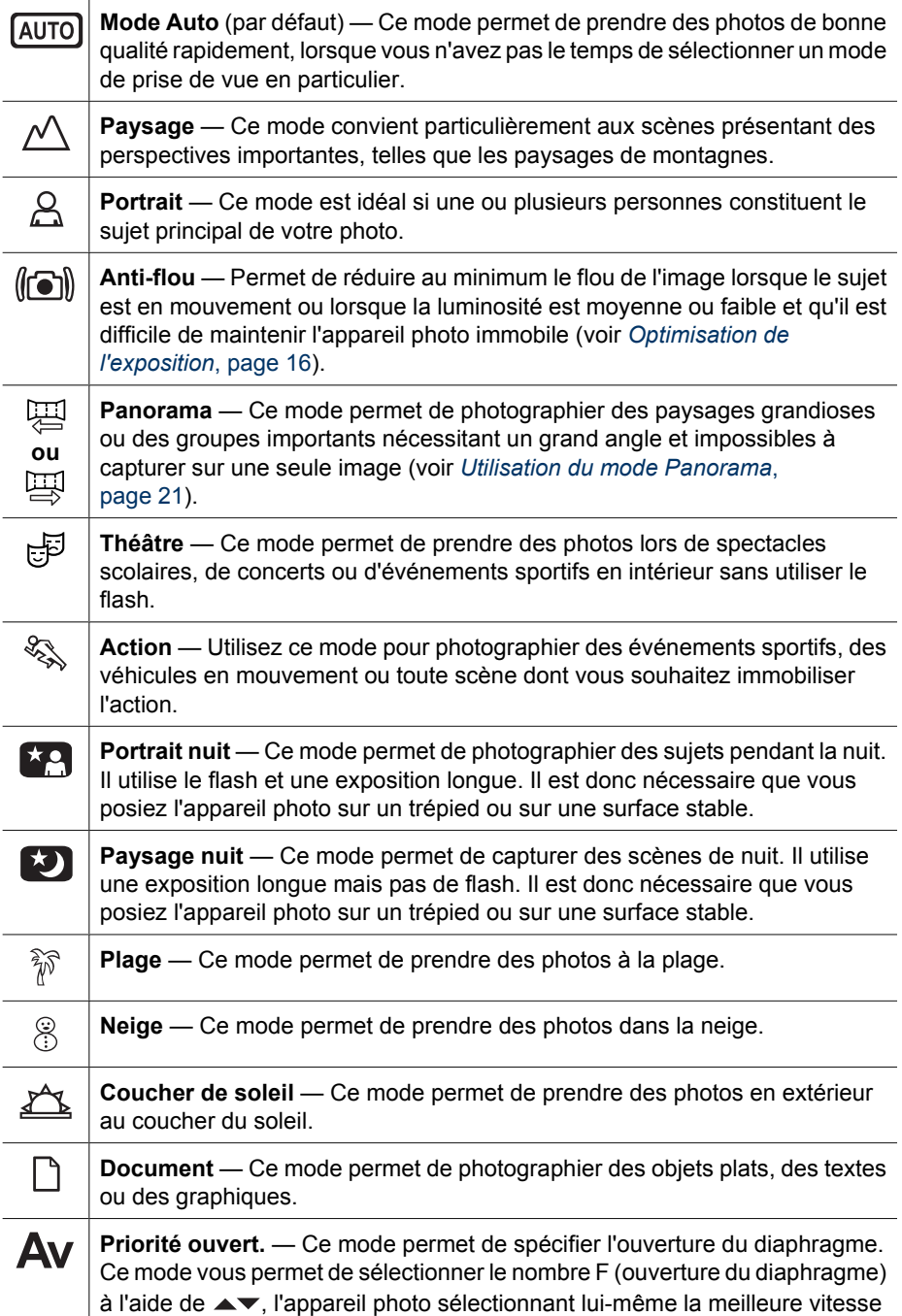

<span id="page-20-0"></span>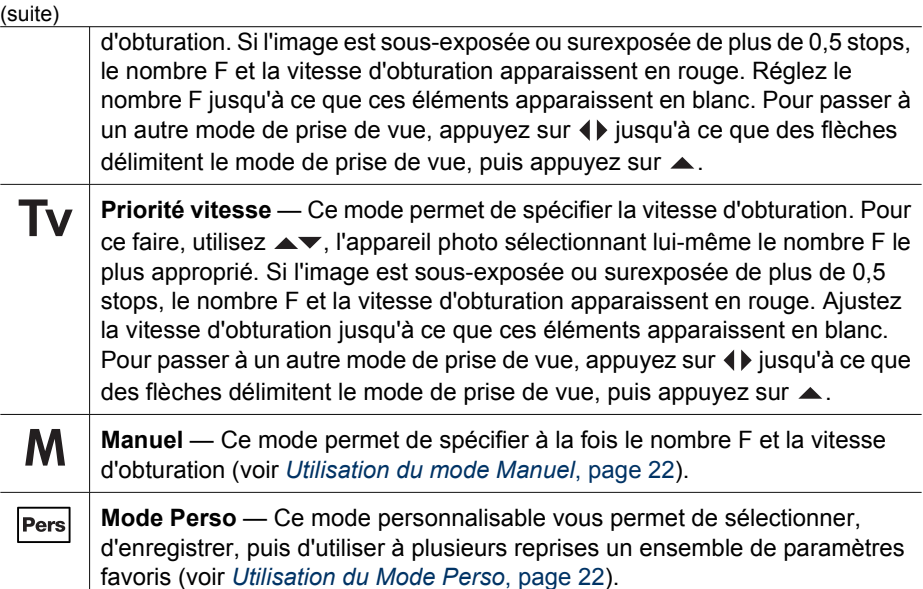

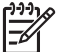

**Remarque** Les modes de prise de vue ne s'appliquent pas lorsque vous enregistrez des clips vidéo.

Le mode de prise de vue reste actif jusqu'à ce qu'il soit modifié à nouveau ou que vous éteigniez l'appareil photo.

### **Utilisation du mode Panorama**

Le mode **Panorama** vous permet de prendre une séquence de 2 à 5 photos qui pourront ensuite être assemblées afin de former une scène qui aurait été trop large pour tenir sur une seule photo. Pour assembler vos séquences panoramiques, utilisez la fonction **Juxtapos. pr créer panorama** sur l'appareil photo (voir *[Juxtaposition pour créer le](#page-33-0) [panorama](#page-33-0)*, page 34). Si vous installez le logiciel HP Photosmart (voir *[Installez le](#page-9-0) logiciel*[, page 10\)](#page-9-0), vous pouvez également assembler vos panoramas automatiquement lorsque vous les transférez vers votre ordinateur.

- 1. Tout en étant en mode **Prévisualisation**, appuyez sur ▲, utilisez ▲▼ pour sélectionner **Panorama** (de gauche à droite) ou **Panorama** (de droite à qauche), puis appuyez sur  $\frac{\text{Menu}}{\text{OK}}$ .
- 2. Enfoncez le **déclencheur** pour prendre la première photo de la séquence panoramique.
- 3. Positionnez l'appareil pour prendre la deuxième photo. Utilisez la superposition transparente de la première image apparaissant sur un tiers de l'écran de **prévisualisation** pour aligner votre deuxième image sur la première.
- 4. Enfoncez le **déclencheur** pour prendre la deuxième photo.
- 5. Continuez à ajouter des photos au panorama ou appuyez sur  $\frac{\text{Mean}}{\text{OK}}$  pour terminer la séquence panoramique.

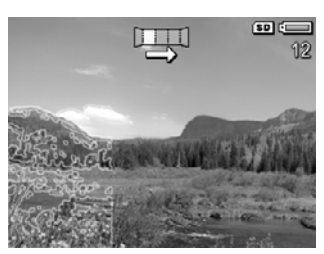

Au cours de la **Revisualisation instantanée** (voir *[Revisualisation instantanée](#page-13-0)*, [page 14\)](#page-13-0), chaque image de la séquence panoramique est affichée. Lorsque la dernière <span id="page-21-0"></span>image est affichée, vous pouvez assembler la séquence en appuyant sur  $\blacktriangleleft$ , puis sur  $\frac{\text{Mean}}{\text{OK}}$  lorsque le panorama assemblé apparaît. Vous pouvez également supprimer la séquence panoramique en appuyant sur ▼, en sélectionnant **Tte la séqu. panoram.**, puis en appuyant sur  $\frac{\text{Mean}}{\text{OK}}$ .

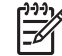

**Remarque** Pour ajouter des commentaires audio aux images prises en mode **Panorama**, consultez *[Enregistrement d'un commentaire audio](#page-33-0)*, page 34.

### **Utilisation du mode Manuel**

Le mode **Manuel** vous permet de spécifier à la fois le nombre F (ouverture du diaphragme) et la vitesse d'obturation.

- 1. Tout en étant en mode **Prévisualisation**, appuyez sur **A**, utilisez **AV** pour mettre **M** en surbrillance, puis appuyez sur  $\frac{\text{Mean}}{\text{OK}}$ .
- 2. Cadrez le sujet de votre photo.
- 3. Utilisez (I) pour basculer entre le nombre F et la vitesse d'obturation.
- 4. Utilisez ★▼ pour régler la valeur de l'option sélectionnée. La flèche située sur le posemètre indique le niveau de surexposition ou de sousexposition. Si l'image est sous-exposée ou surexposée de plus de trois stops, le nombre F et la vitesse d'obturation apparaissent en rouge. Réglez le nombre F ou la vitesse d'obturation jusqu'à ce que ces éléments deviennent blancs.

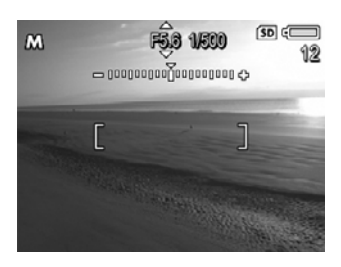

5. Si vous souhaitez passer à un autre mode de prise de vue, utilisez  $\blacklozenge$  pour sélectionner  $M$ , puis appuyez sur  $\blacktriangle$ .

Le mode **Manuel** reste actif jusqu'à ce qu'il soit modifié à nouveau, même si vous éteignez l'appareil photo.

### **Utilisation du Mode Perso**

Le **Mode Perso** est un mode personnalisable qui vous permet de sélectionner, d'enregistrer, puis d'utiliser à plusieurs reprises un ensemble de paramètres favoris. Vous pouvez spécifier un mode de prise de vue (voir *[Utilisation des modes de prise de](#page-18-0) vue*[, page 19](#page-18-0)), des options du **Menu Capture** (voir *[Utilisation du Menu Capture](#page-22-0)*, [page 23\)](#page-22-0), ainsi que les paramètres à sauvegarder dans le **Mode Perso**.

Les paramètres du **Mode Perso** sont indépendants de tous les autres paramètres de mode de prise de vue et sont sauvegardés lorsque vous éteignez l'appareil photo.

### **Sélection et enregistrement des paramètres favoris dans le Mode Perso**

- 1. Tout en étant en mode **Prévisualisation**, appuyez sur  $\blacktriangle$ , utilisez  $\blacktriangle \blacktriangledown$  pour mettre **Persi Mode Perso** en surbrillance, puis appuyez à deux reprises sur pour afficher le **Menu Capture mode Perso**.
- 2. Utilisez  $\blacktriangle \blacktriangledown$  pour mettre **Pers** Mode Perso en surbrillance, appuyez sur  $\frac{\text{Menu}}{\text{OK}}$ , utilisez  $\blacktriangle \blacktriangledown$  pour sélectionner un mode de prise de vue dans **Mode Perso**, puis appuyez sur  $\frac{\text{Mean}}{\text{OK}}$  pour revenir au **Menu**

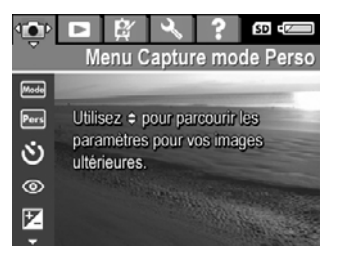

#### **Capture mode Perso**.

- <span id="page-22-0"></span>3. Utilisez  $\blacktriangle \blacktriangledown$  pour mettre une autre option de menu en surbrillance, appuyez sur  $\frac{\text{Mean}}{\text{OK}}$ , utilisez  $\blacktriangle \blacktriangledown$  pour mettre un paramètre en surbrillance, puis appuyez sur pour sélectionner ce paramètre et revenir au **Menu Capture mode Perso**.
- 4. Répétez l'étape 3 pour spécifier d'autres options de menu que vous souhaitez définir pour le **Mode Perso**.
- 5. Appuyez sur **D**/D pour quitter le Menu Capture mode Perso.

#### **Utilisation du sous-menu Param. mode Perso enreg**

Le sous-menu **Param. mode Perso enreg** vous permet de spécifier les paramètres à enregistrer dans **Mode Perso**. Vous pouvez également spécifier que l'appareil démarre en **Mode Perso** au lieu du **Mode Auto** chaque fois que vous l'allumez.

- 1. Tout en étant en mode **Prévisualisation**, appuyez sur **A**, utilisez **AV** pour mettre Pers en surbrillance, puis appuyez à deux reprises sur  $\frac{\text{Mean}}{\text{OK}}$ .
- 2. Utilisez ▲▼ pour atteindre l'option de menu **Param. mode Perso enreg** et appuyez sur  $\frac{\text{Menn}}{\text{OK}}$ . Le sous-menu **Param. mode Perso enreg** s'affiche. Les options cochées seront enregistrées dans le **Mode Perso** lorsque vous éteindrez l'appareil photo.
- 3. Pour spécifier que la valeur par défaut d'un paramètre est rétablie lorsque vous éteignez l'appareil photo ou que l'appareil démarre en **Mode Perso** chaque fois que vous allumez l'appareil :
	- a. Utilisez les boutons  $\blacktriangle\blacktriangledown$  pour accéder au paramètre.
	- b. Utilisez <**D** pour désélectionner un paramètre ou définir le paramètre **Démar. mode Perso?** sur **Oui**.
- 4. Répétez l'étape 3 pour chaque paramètre que vous souhaitez modifier.
- 5. Appuyez sur Nenu pour revenir au Menu Capture mode Perso.
- 6. Pour quitter le **Menu Capture mode Perso**, appuyez sur  $\bullet$  / **D**.

### **Utilisation du Menu Capture**

Le **Menu Capture** vous permet de régler les paramètres de l'appareil photo qui influent sur la qualité des images capturées et des clips vidéo enregistrés.

- 1. Tout en étant en mode **Prévisualisation**, appuyez sur Nenu pour afficher le Menu **Capture**.
- 2. Utilisez les boutons  $\blacktriangle$  pour mettre en surbrillance une option de menu, puis sur le bouton  $\frac{\text{Mean}}{\text{OK}}$  pour afficher le sous-menu de cette option.
- 3. Utilisez  $\blacktriangle \blacktriangledown$  pour mettre un paramètre en surbrillance, puis appuyez sur  $\frac{\text{Mean}}{\text{OK}}$ .
- 4. Appuyez sur **D**/D pour quitter le Menu Capture.

<span id="page-23-0"></span>Pour afficher sur l'appareil photo des informations relatives à une option, utilisez ▲▼ pour mettre Aide... en surbrillance dans le sous-menu de cette option, puis appuyez sur  $\frac{\text{Menu}}{\text{OK}}$ .

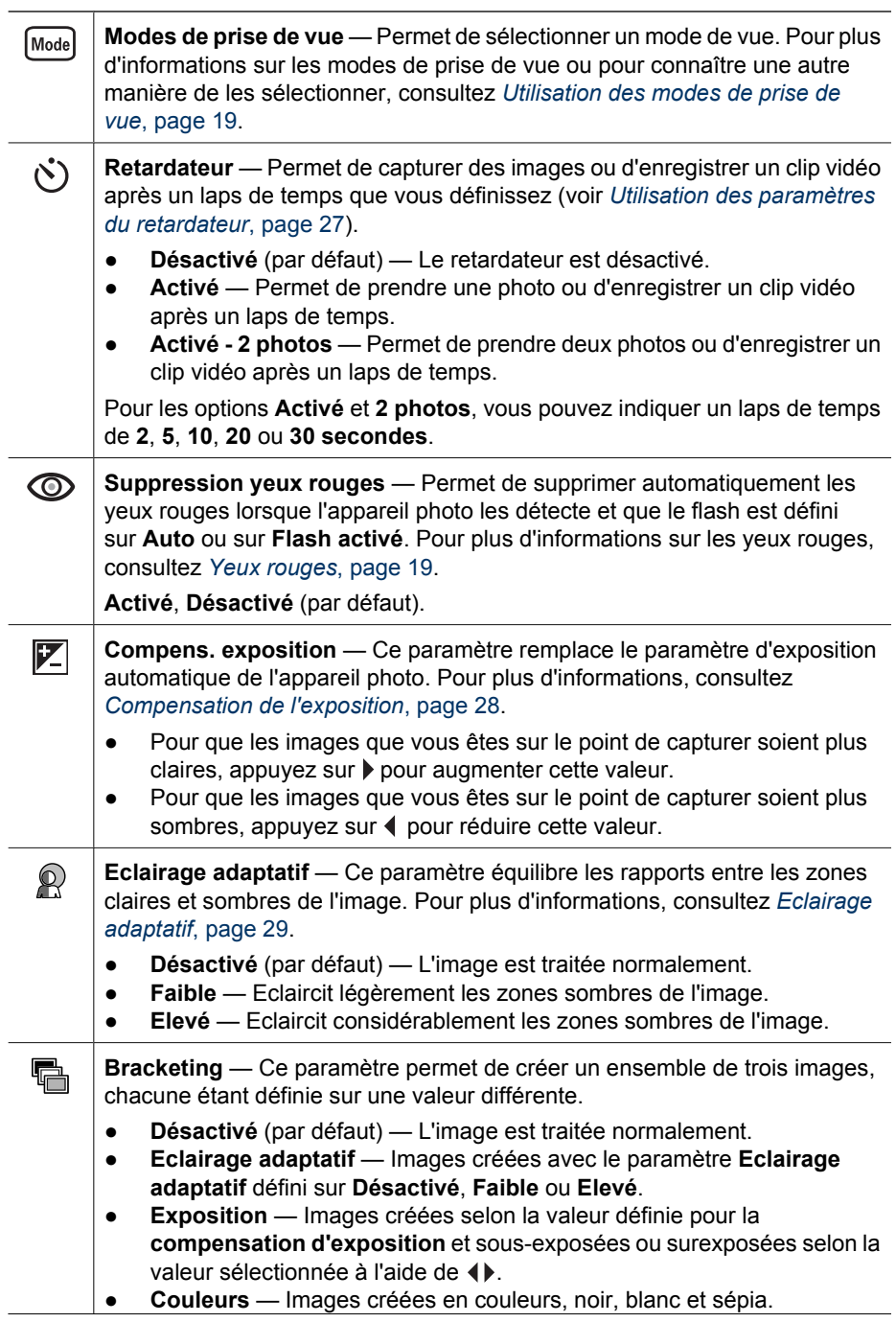

<span id="page-24-0"></span>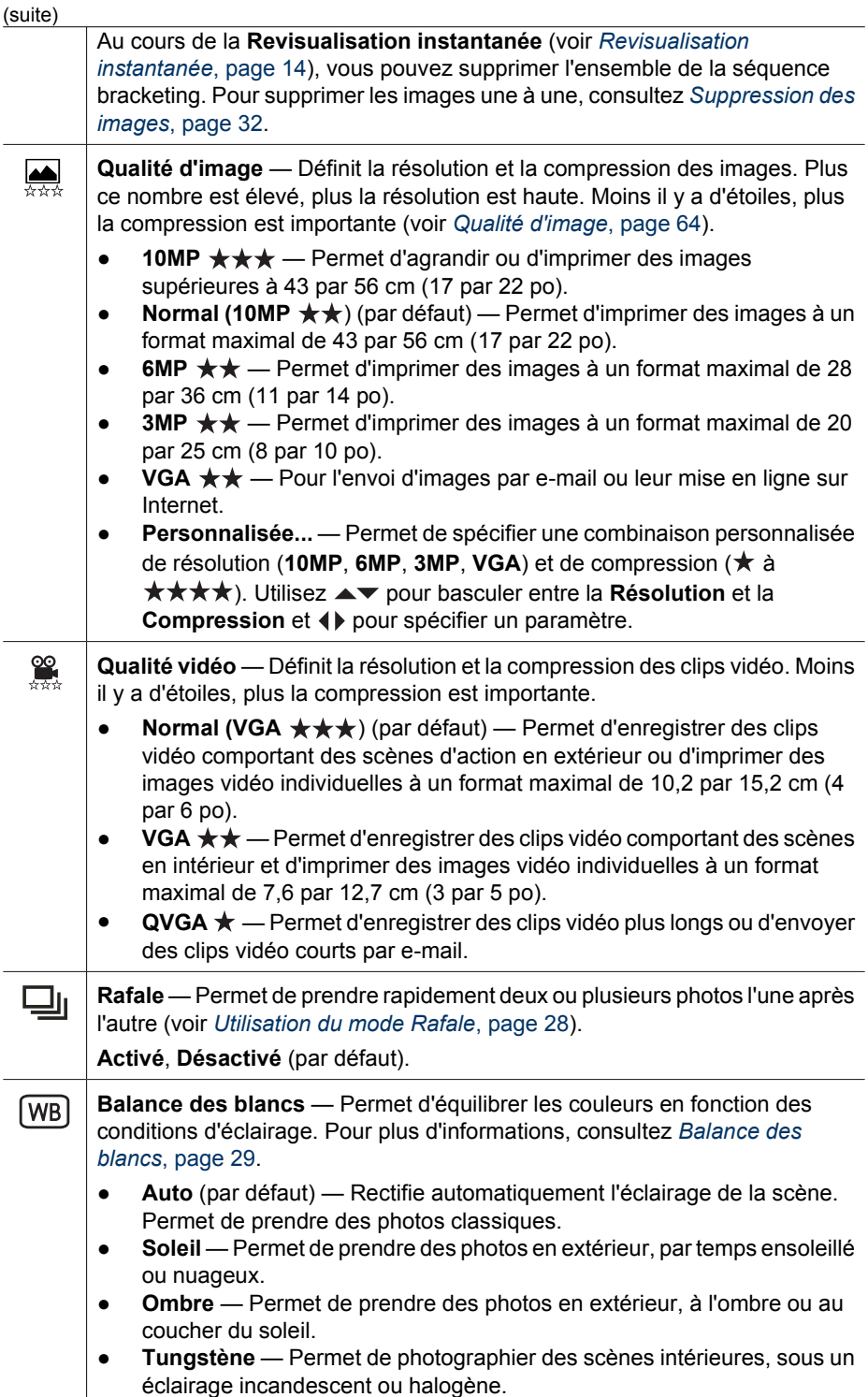

### <span id="page-25-0"></span>Chapitre 2

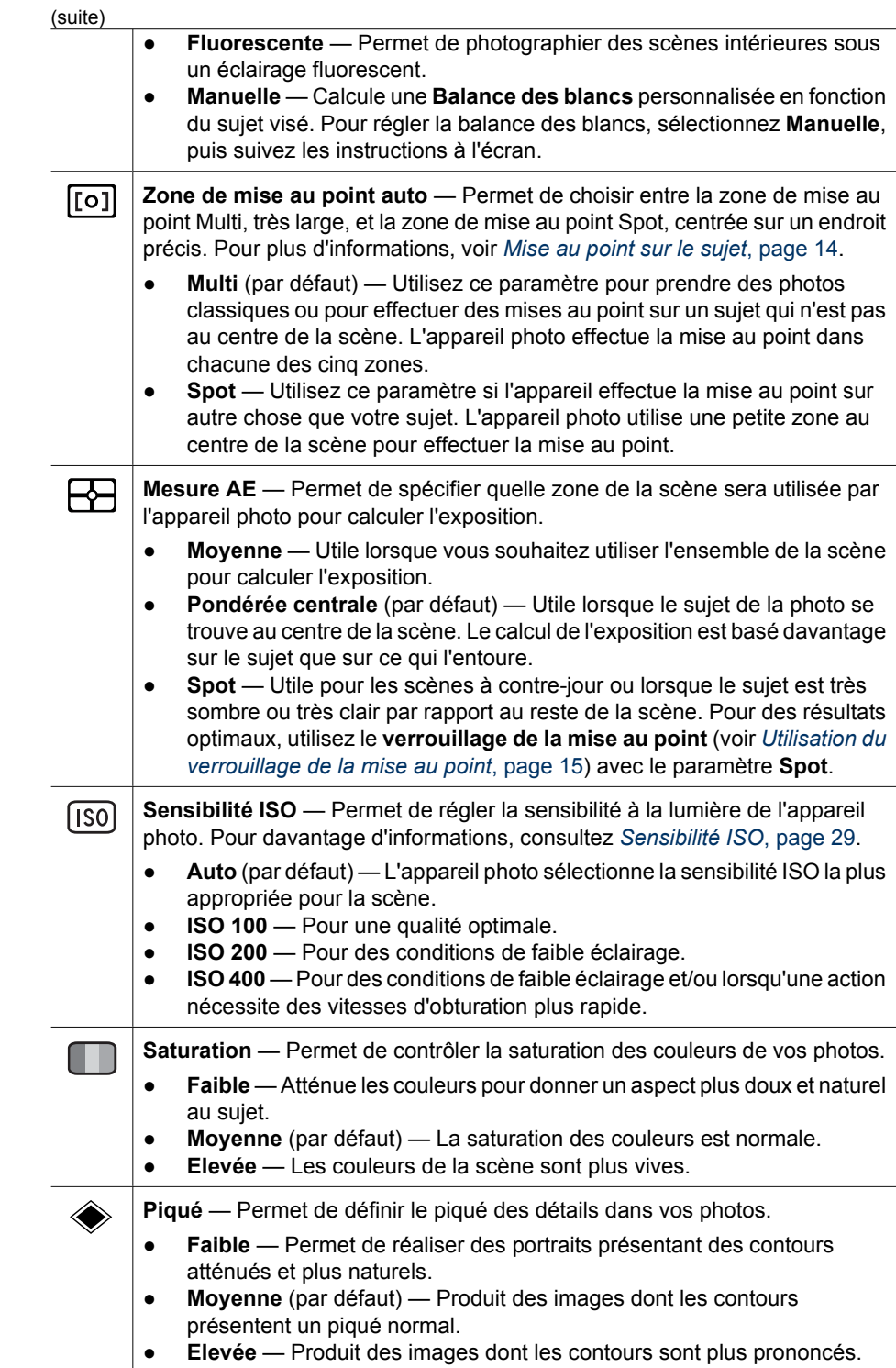

<span id="page-26-0"></span>(suite)

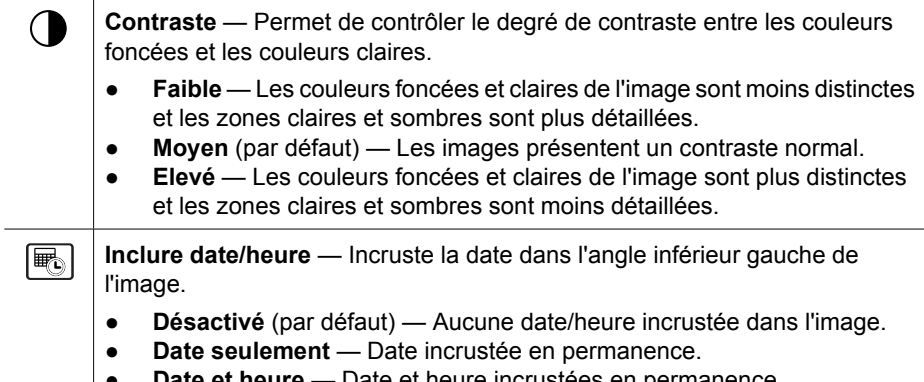

● **Date et heure** — Date et heure incrustées en permanence.

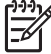

**Remarque** Certaines options du **Menu Capture** ne sont pas disponibles dans certains modes de prise de vue ou en association avec d'autres options de ce même menu. Par ailleurs, certaines de ces options ne peuvent pas être utilisées lors de l'enregistrement de clips vidéo.

### **Utilisation des paramètres du retardateur**

Le retardateur vous permet de prendre une photo ou d'enregistrer un clip vidéo après un laps de temps. Vous pouvez indiquer le laps de temps entre le moment où vous enfoncez le **déclencheur** ou appuyez sur le **bouton Vidéo** et celui de la prise de vue ou de l'enregistrement du clip vidéo.

- 1. En mode **Prévisualisation**, appuyez sur Norte pour afficher le **Menu Capture**, utilisez ► pour sélectionner  $\Diamond$  Retardateur, puis appuyez sur  $\frac{\text{Mean}}{\text{OK}}$ .
- 2. Dans le sous-menu Retardateur, utilisez **v** pour sélectionner Activé (pour une photo) ou **2 photos**, utilisez  $\blacklozenge$  pour sélectionner un laps de temps en secondes, appuyez sur  $\frac{\text{Mean}}{\text{OK}}$ , puis appuyez sur  $\Omega/\Omega$ . Pour plus d'informations sur la sélection des options dans le **Menu Capture**, consultez *[Utilisation du Menu Capture](#page-22-0)*, [page 23.](#page-22-0)
- 3. Placez l'appareil sur un trépied ou sur une surface stable.
- 4. Cadrez le sujet dans l'écran.
- 5. Les étapes suivantes varient selon que vous capturez une ou deux photos ou que vous enregistrez un clip vidéo.
	- a. Pour prendre une photo, enfoncez le **déclencheur** à mi-course pour verrouiller la mise au point et l'exposition. Lorsque les parenthèses de mise au point apparaissent en vert, enfoncez le **déclencheur** à fond.
	- b. Pour enregistrer un clip vidéo, appuyez sur le bouton **Vidéo**, puis relâchezle.
- 6. L'appareil photo compte à rebours le laps de temps que vous avez sélectionné, puis prend la photo ou commence à enregistrer le clip vidéo. Si vous avez sélectionné l'option **2 photos** et que vous prenez une photo, l'appareil prendra une deuxième photo quelques secondes après la première.
- 7. Si vous enregistrez un clip vidéo, appuyez de nouveau sur le bouton **Vidéo** pour arrêter l'enregistrement.
- <span id="page-27-0"></span>**Conseil** Si vous souhaitez figurer sur la photo, enfoncez le **déclencheur** à fond,
- puis placez l'appareil photo sur un trépied ou sur une surface stable. L'appareil verrouille la mise au point et l'exposition juste avant la fin du compte à rebours, vous permettant de vous placer dans la scène.

**Remarque** Pour ajouter un commentaire audio aux images prises avec le paramètre **Retardateur**, consultez *[Enregistrement d'un commentaire audio](#page-33-0)*, [page 34.](#page-33-0)

Le paramètre **Retardateur** reprend sa valeur par défaut **Désactivé** une fois la prise de vue ou l'enregistrement du clip vidéo effectué(e).

### **Utilisation du mode Rafale**

Le mode Rafale vous permet de prendre très rapidement deux photos lorsque vous enfoncez complètement le **déclencheur** et le maintenez enfoncé.

- 1. Tout en étant en mode **Prévisualisation**, appuyez sur <sup>Menu</sup> pour afficher le Menu **Capture**, utilisez ▲▼ pour mettre **U** Rafale en surbrillance, appuyez sur  $\frac{\text{Mean}}{\text{OK}}$ , utilisez ▲▼ pour sélectionner **Activé**, appuyez sur <sup>Menu</sup>, puis sur **○/ □**. Pour plus d'informations sur la sélection des options dans le **Menu Capture**, consultez *[Utilisation du Menu Capture](#page-22-0)*, page 23.
- 2. Cadrez le sujet et enfoncez le **déclencheur** jusqu'à mi-course pour verrouiller la mise au point et l'exposition. Enfoncez le **déclencheur** à fond et maintenez-le enfoncé. L'appareil prend des photos aussi vite que possible jusqu'à ce que vous relâchiez le **déclencheur** ou que la mémoire de l'appareil soit saturée.

L'écran reste éteint pendant la capture en mode Rafale. Une fois les photos prises en mode Rafale, elles s'affichent une par une lors de la **Revisualisation instantanée** (voir *[Revisualisation instantanée](#page-13-0)*, page 14). Vous pouvez supprimer l'ensemble de la séquence en rafale en mode **Revisualisation instantanée**. Pour supprimer les images une à une, consultez *[Suppression des images](#page-31-0)*, page 32.

Pour ajouter un commentaire audio aux images prises en mode **Rafale**, consultez *[Enregistrement d'un commentaire audio](#page-33-0)*, page 34.

Le mode **Rafale** reste actif jusqu'à ce qu'il soit modifié à nouveau ou que le paramètre par défaut **Désactivé** soit redéfini lorsque vous éteignez l'appareil.

### **Compensation de l'exposition**

Vous pouvez utiliser le paramètre **Compens. exposition** pour remplacer le réglage d'exposition automatique effectué par l'appareil. Le paramètre **Compens. exposition** est utile pour les scènes comportant beaucoup d'objets clairs (tels qu'un objet blanc sur un fond lumineux) ou beaucoup d'objets sombres (tels qu'un objet sombre sur un fond noir). Ces scènes peuvent avoir un rendu grisé si le paramètre **Compens. exposition** n'est pas utilisé. Lorsque la scène comporte de nombreux objets clairs, augmentez la **compensation de l'exposition** pour obtenir un chiffre positif. Lorsque la scène comporte de nombreux objets sombres, diminuez la **compensation de l'exposition**.

- **Conseil** Pour visualiser l'effet des différents réglages de la **compensation de**
- **l'exposition** sur une scène, testez l'option **Exposition** dans **Bracketing** (voir **Bracketing** sous *[Utilisation du Menu Capture](#page-22-0)*, page 23).

### <span id="page-28-0"></span>**Eclairage adaptatif**

Ce paramètre équilibre les rapports entre les zones claires et sombres de l'image et préserve les contrastes doux tout en réduisant les contrastes élevés. Lorsque vous l'utilisez avec un flash, l'**éclairage adaptatif** peut éclairer certaines zones que le flash ne peut pas atteindre. L'**éclairage adaptatif** s'avère utile dans les situations suivantes :

- Scènes d'extérieur comportant des zones de soleil et d'ombre
- Scènes à contraste élevé qui contiennent des objets clairs et foncés
- Scènes d'intérieur utilisant le flash (pour atténuer, voire annuler l'effet du flash)
- Scènes à contrejour dans lesquelles le sujet est trop éloigné pour être atteint par le flash ou se trouve dans un contrejour très important (par exemple, devant une fenêtre)

Vous pouvez utiliser l'**éclairage adaptatif** avec ou sans flash. Toutefois, il n'est pas recommandé de l'utiliser en remplacement du flash. Contrairement au flash, l'**éclairage adaptatif** n'affecte pas les paramètres d'exposition ; les zones éclaircies peuvent donc comporter du bruit (grain) et les photos prises en intérieur ou de nuit peuvent être floues si vous n'utilisez ni le flash, ni un trépied.

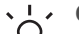

**Conseil** Pour visualiser l'effet des différents réglages de l'**éclairage adaptatif** sur une scène, testez l'option **Eclairage adaptatif** dans **Bracketing** (voir

**Bracketing** sous *[Utilisation du Menu Capture](#page-22-0)*, page 23).

### **Balance des blancs**

Les couleurs varient en fonction des conditions d'éclairage. Ce paramètre permet à l'appareil de compenser cette différence, reproduisant les couleurs plus fidèlement et veillant à ce que les blancs apparaissent bien en blanc dans l'image finale. Vous pouvez également modifier la balance des blancs pour obtenir des effets créatifs. Par exemple, le paramètre **Soleil** peut donner à l'image une teinte plus chaude.

#### **Sensibilité ISO**

Ce paramètre permet de régler la sensibilité à la lumière de l'appareil photo. Lorsque la **sensibilité ISO** est définie sur la valeur par défaut **Auto**, l'appareil photo sélectionne la sensibilité ISO la plus appropriée pour la scène.

Les sensibilités ISO inférieures offrent un minimum de granularité (ou bruit), mais entraînent une vitesse d'obturation plus lente. Si vous prenez une photo dans des conditions de faible éclairage, sans flash et avec une sensibilité de **ISO 100**, utilisez un trépied.

Les sensibilités ISO supérieures permettent des vitesses d'obturation plus élevées et peuvent être utilisées pour prendre des photos dans des zones sombres sans flash ou pour photographier des objets en déplacement rapide. Toutefois, les sensibilités ISO élevées produisent des photos présentant plus de grain (ou bruit), dont la qualité peut par conséquent être inférieure.

## <span id="page-29-0"></span>**3 Revisualisation des images et des clips vidéo**

Vous pouvez revisualiser et manipuler les images et clips vidéo en mode **Lecture**, comme décrit dans cette section. Pour plus d'informations sur l'amélioration des images, consultez *[Utilisation du Menu Lecture](#page-30-0)*, page 31 et *[Utilisation du Menu Galerie](#page-35-0) créative*[, page 36](#page-35-0).

### **Utilisation du mode Lecture**

- 1. Appuyez sur  $\bigcirc$  /  $\square$  jusqu'à ce que  $\square$  apparaisse brièvement dans l'angle supérieur droit de l'écran.
- 2. Utilisez les boutons () pour parcourir vos images et vos clips vidéo (la lecture de ces derniers se lance automatiquement).

Lors de la visualisation des clips vidéo, appuyez sur  $\frac{\text{Mean}}{\text{OK}}$  pour arrêter le clip vidéo, puis utilisez () pour faire défiler les images une par une.

3. Pour passer au mode **Prévisualisation**, appuyez sur  $\mathbf{\Omega}/\mathbf{\Omega}$ .

Pendant la **lecture**, l'écran fournit également des informations complémentaires sur chaque image ou clip vidéo.

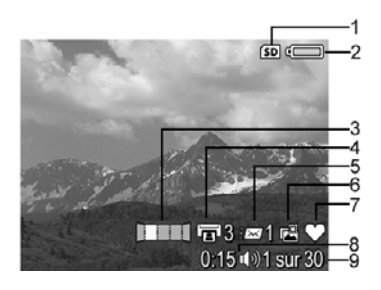

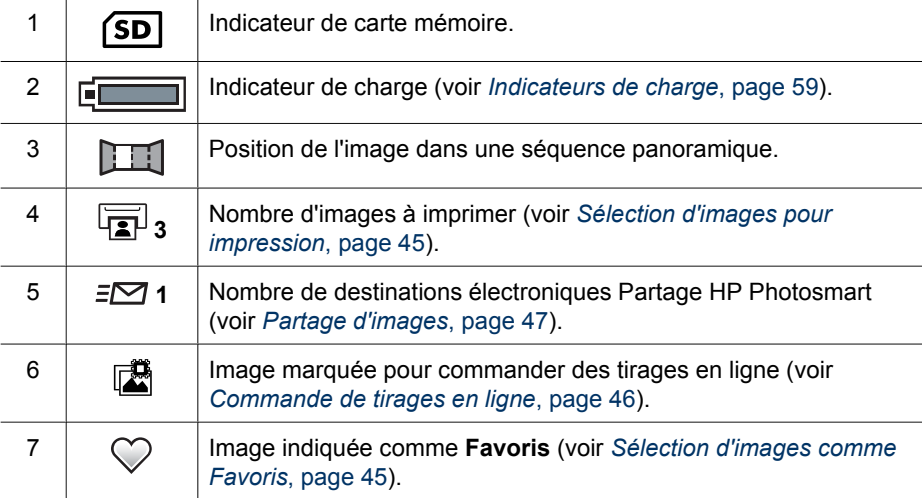

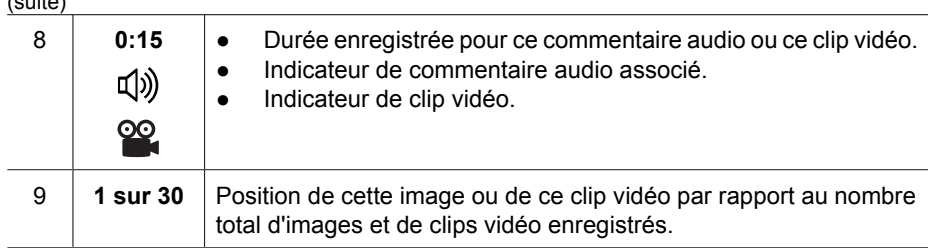

### **Enregistrement d'images extraites de clips vidéo**

Si vous souhaitez imprimer une image extraite d'un clip vidéo, vous pouvez sauvegarder une image individuelle en tant qu'image fixe.

- 1. Pendant la lecture vidéo, appuyez sur  $\frac{M_{\text{enu}}}{\sqrt{K}}$  pour mettre le clip sur pause.
- 2. Utilisez (ii) pour progresser vers l'arrière ou vers l'avant, image par image.
- 3. Appuyez sur  $\triangle$  pour enregistrer l'image affichée.
- 4. Appuyez sur  $\bigcirc$  /  $\bigcirc$  pour reprendre la lecture du clip vidéo.

### **Visualisation de miniatures**

<span id="page-30-0"></span> $(1, 1, 1, 1)$ 

- 1. En mode **Lecture**, appuyez sur **FIF Miniatures** (identique à l'icône **Zoom arrière** sur le **levier de zoom**) pour afficher les miniatures.
- 2. Utilisez les boutons  $\blacktriangle \blacktriangledown$  et  $\blacklozenge$  pour parcourir les miniatures.
- 3. Appuyez sur  $\frac{\text{Mean}}{\text{OK}}$  pour quitter le mode de visualisation des **miniatures** et afficher l'image en surbrillance à l'écran.

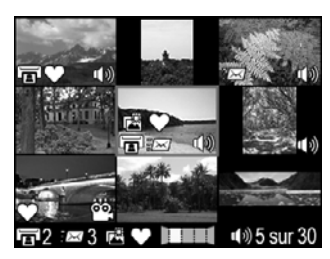

### **Agrandissement d'images**

Cette fonctionnalité ne peut être utilisée qu'à des fins d'affichage ; elle ne modifie pas l'image définitivement.

- 1. En mode **Lecture**, appuyez sur  $\mathcal{R}$  (identique à l'icône **Zoom avant** sur le **levier de zoom**). L'image affichée sur l'écran est agrandie 2 fois.
- 2. Utilisez ▲▼ et ♦ pour vous déplacer dans l'image agrandie.
- 3. Utilisez  $\spadesuit$  et  $\spadesuit\spadesuit\spadesuit$  pour modifier l'agrandissement.
- 4. Appuyez sur **Menu** pour revenir au menu Lecture.

### **Utilisation du Menu Lecture**

- 1. En mode **Lecture**, appuyez sur  $\frac{\text{Mean}}{\text{OK}}$ .
- 2. Utilisez  $\blacktriangle \blacktriangledown$  pour mettre une option en surbrillance.
- 3. Utilisez  $\blacklozenge$  pour sélectionner une image ou un clip vidéo, appuyez sur  $\frac{\text{Mean}}{\text{OK}}$ , puis suivez les instructions à l'écran.
- 4. Appuyez sur **D** / **D** pour quitter le **Menu Lecture**.

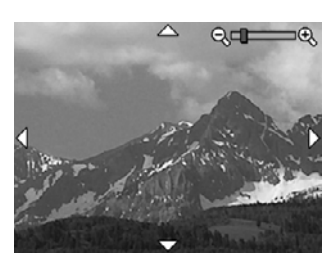

<span id="page-31-0"></span>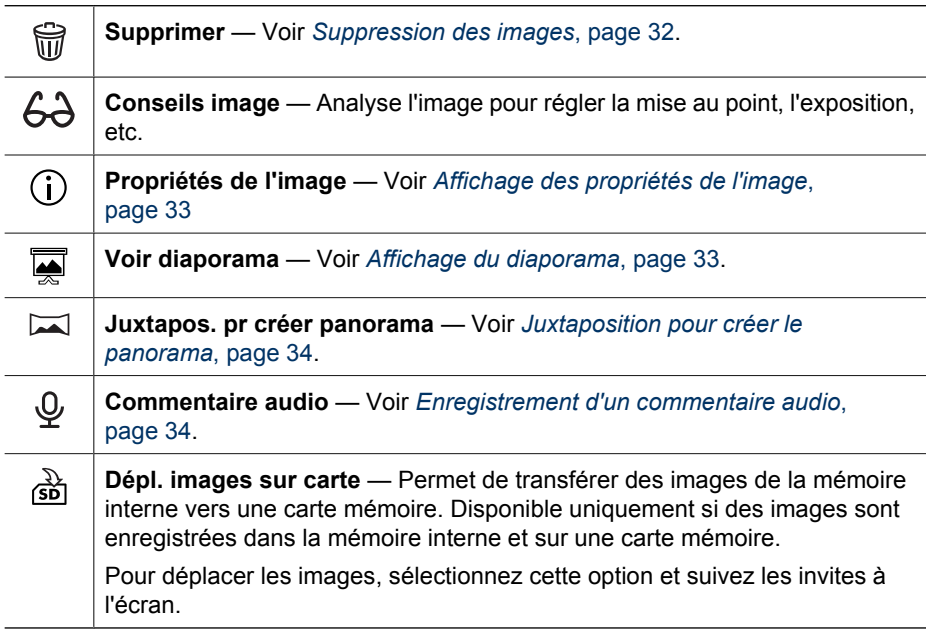

### **Suppression des images**

Pour supprimer une image à l'aide de l'option **Supprimer** du **Menu Lecture** :

- 1. En mode **Lecture**, utilisez  $\blacklozenge$  pour atteindre l'image que vous souhaitez supprimer, puis appuyez sur  $\frac{\text{Mean}}{\text{OK}}$  pour afficher le **Menu Lecture**.
- 2. Appuyez sur  $\blacktriangledown$  pour mettre  $\widehat{\mathbb{W}}$  **Supprimer** en surbrillance, puis appuyez sur  $\frac{\text{MeV}}{\text{OK}}$ .
- 3. Utilisez  $\blacktriangle \blacktriangledown$  pour sélectionner une option, puis appuyez sur  $\frac{\text{Mean}}{\text{OK}}$ .
	- **Annuler** Permet de revenir au **Menu Lecture** sans supprimer l'image affichée.
	- **Cette image** Permet de supprimer l'image ou le clip vidéo affiché(e).
	- **Toutes sauf Favoris** Permet de supprimer toutes les images sauf celles indiquées comme **Favoris**. Cette option de menu apparaît uniquement si des images sont indiquées comme **Favoris** (voir *[Sélection d'images comme](#page-44-0) Favoris*[, page 45](#page-44-0)).
	- **Tte la séqu. panoram.** Si l'image actuelle fait partie d'une séquence panoramique, cette option supprime toutes les images de cette séquence.
	- **Ttes images sur la carte/Ttes images en mémoire** Supprime toutes les images et clips vidéo enregistrés sur la carte/en mémoire.
	- **Annul. dern. suppression** Permet de récupérer la dernière image supprimée. Cette option est uniquement disponible jusqu'à la capture d'une autre image.
	- **Formater la mémoire/Formater la carte** Supprime tous les fichiers, puis formate la mémoire interne/la carte mémoire.

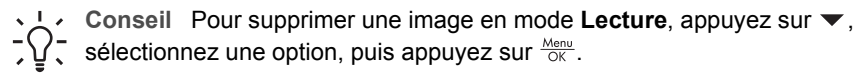

### <span id="page-32-0"></span>**Affichage des propriétés de l'image**

L'écran **Propriétés de l'image** affiche les paramètres utilisés lors de la capture de l'image ou du clip vidéo affiché(e).

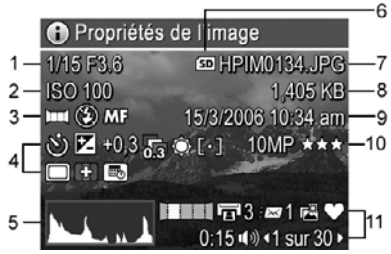

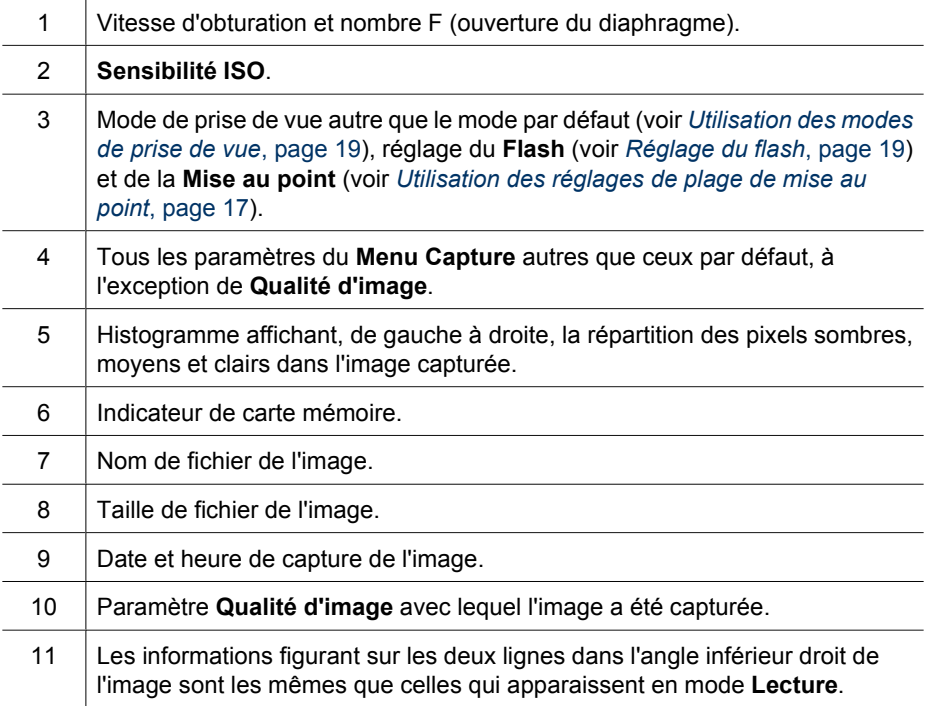

#### **Affichage du diaporama**

Sélectionnez **Voir diaporama** pour configurer et lancer un diaporama d'images et/ou de clips vidéo sur l'écran de l'appareil photo ou sur un téléviseur. Cette dernière option n'est possible que si l'appareil est placé sur une station d'accueil HP Photosmart Premium ou sur une station d'accueil sans fil (en option) et qu'il est connecté à un téléviseur.

- **QUITTER** Permet de retourner au **Menu Lecture** sans afficher le diaporama.
- **Démarrer diaporama** Permet de démarrer le diaporama.
- **Images** Permet d'afficher les images indiquées : **Toutes** (par défaut), **Favoris**, **Photos uniquement**, **Vidéos uniquement**, **Cette image**.
- <span id="page-33-0"></span>● **Intervalle** — Permet de définir le temps d'affichage de chaque image : **2 s**, **5 s** (par défaut), **10 s**, **15 s**, **60 s**, Manuel (appuyez sur ♦) parcourir manuellement les images du diaporama).
- **En boucle** Permet d'indiquer le nombre de répétitions du diaporama : **Une fois** (par défaut), **2x**, **3x**, **Continu**.
- **Niveau sonore** Permet de lire les commentaires audio associés au volume indiqué : **Désactivé**, **Faible**, **Elevé**.

### **Juxtaposition pour créer le panorama**

Lorsqu'une image extraite d'une séquence panoramique est affichée et que vous sélectionnez **Juxtapos. pr créer panorama**, l'appareil photo affiche une image assemblée de la séquence panoramique.

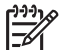

**Remarque** La juxtaposition directement sur l'appareil produira une image plus petite que celle obtenue lors d'un transfert d'images vers un ordinateur. Pour assembler un panorama à la résolution à laquelle vous avez pris les photos composant la séquence, transférez la séquence panoramique d'images vers votre ordinateur (voir *[Transfert d'images à l'aide du logiciel HP Photosmart](#page-39-0)*, [page 40\)](#page-39-0).

- 1. Naviguez jusqu'à l'une des images d'une séquence panoramique.
- 2. Utilisez  $\blacktriangle$  pour sélectionner **Juxtapos. pr créer panorama**, puis appuyez sur  $\frac{M_{env}}{OK}$  pour afficher un aperçu des images assemblées en panorama. Vous pouvez utiliser  $\oint$  pour agrandir le panorama assemblé et  $\blacktriangle\blacktriangledown$   $\lbrace \rbrace$  pour vous déplacer autour de l'image et examiner l'assemblage.
- 3. Appuyez sur  $\frac{M_{enu}}{OK}$  pour assembler le panorama et sauvegarder l'image panoramique ; appuyez sur  $\bigcirc$  /  $\bigcirc$  pour annuler l'assemblage en panorama.

Lorsque vous assemblez un panorama, les images individuelles de la séquence panoramique sont conservées.

### **Enregistrement d'un commentaire audio**

**Commentaire audio** vous permet d'enregistrer un commentaire audio et de l'associer à une image ou à une séquence panoramique existante.

- 1. Sélectionnez **Commentaire audio** pour démarrer l'enregistrement immédiatement.
- 2. Pour arrêter l'enregistrement et associer le commentaire audio à l'image affichée, appuyez sur  $\frac{\text{Mean}}{\text{OK}}$ .

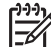

**Remarque** Vous pouvez associer des commentaires audio à des images individuelles d'une séquence panoramique. Lorsque vous assemblez la séquence panoramique (dans l'appareil photo ou sur l'ordinateur), aucun commentaire audio n'est associé à l'image assemblée. Vous pouvez toutefois ajouter un commentaire audio à un panorama assemblé, comme décrit précédemment.

Si un commentaire audio est déjà associé à l'image affichée, le sous-menu **Commentaire audio** s'affiche lorsque vous sélectionnez  $\mathcal{Q}$  plutôt que de démarrer l'enregistrement **Commentaire audio**.

- **Conserver commentaire** Permet de conserver le commentaire audio actuel et de retourner au **Menu Lecture**.
- **Enreg. nouv comment.** Permet d'enregistrer un nouveau commentaire audio en remplaçant le précédent.
- **Supprimer commentaire** Permet de supprimer le commentaire audio actuel et de retourner au **Menu Lecture**.

## <span id="page-35-0"></span>**4 Utilisation du Menu Galerie créative**

Les fonctionnalités du **Menu Galerie créative** vous permettent d'améliorer vos images capturées.

- 1. Tout en étant en mode Lecture, utilisez (  $\blacktriangleright$  pour atteindre une image, puis appuyez  $s$ ur  $\frac{Menv}{QK}$
- 2. Utilisez (I) pour mettre l'onglet **Menu Galerie créative** en surbrillance.
- 3. Utilisez  $\blacktriangle \blacktriangledown$  pour mettre une option en surbrillance, puis appuyez sur  $\frac{M_{env}}{OK}$  et suivez les instructions à l'écran.

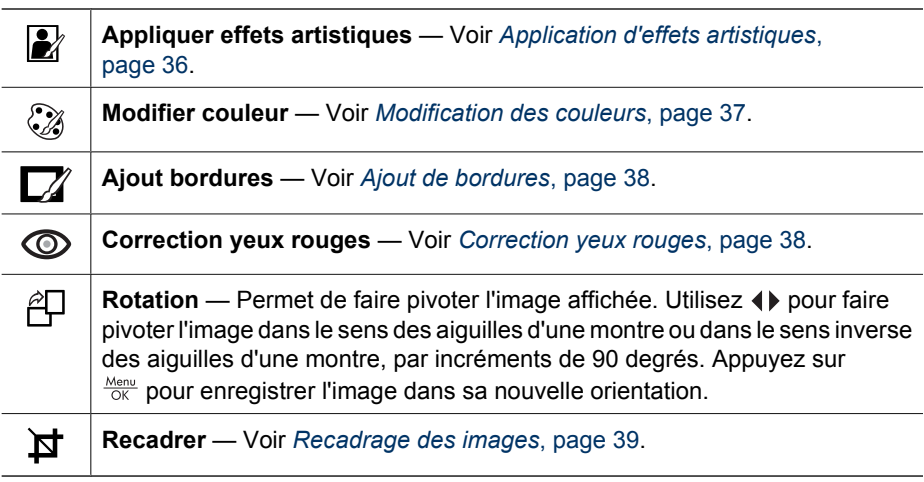

### **Application d'effets artistiques**

**Conseil** Si vous devez recadrer une image (voir *[Recadrage des images](#page-38-0)*,

[page 39\)](#page-38-0), faites-le avant d'appliquer des effets artistiques ou d'ajouter des bordures. Si vous avez l'intention d'appliquer des effets artistiques ou de modifier des couleurs, faites-le avant d'ajouter une bordure.

**Appliquer effets artistiques** vous permet de créer une copie de l'image sélectionnée et de lui appliquer des effets artistiques. Pour appliquer des effets artistiques :

- 1. Utilisez ▼ pour sélectionner **A** Appliquer effets artistiques, puis appuyez sur  $\frac{\text{Menu}}{\text{OK}}$ .
- 2. Utilisez  $\blacktriangle\blacktriangledown$  pour sélectionner une option et avoir un aperçu de son effet sur l'image.
	- **Annuler** Retourne au **Menu Galerie créative** sans sauvegarder les modifications.
	- **Pointilliste** Permet d'utiliser des points pour simuler la technique artistique du pointillisme.
	- **Bande dessinée** Simule l'aspect graphique d'une image de bande dessinée.
	- **Aquarelle** Simule une peinture à l'aquarelle.
- <span id="page-36-0"></span>– **Flou radial** — Crée un flou progressif partant d'un centre net vers les bords flous.
- **Postérisation** Crée un effet à fort contraste, à tons mats.
- **Rétro** Crée un effet bicolore à fort contraste, pour une ambiance "années 70".
- **Eclat adouci** Permet de créer un effet de luminosité diffuse et subtile.
- **Aspect vieilli** Ajoute un effet de photo ancienne et rayée.
- **Amincissant** Compresse les sujets situés au centre pour leur donner un aspect plus mince.
- **Couleur du ciel** Accentue le ciel avec une couleur floue en dégradé du haut vers le bas.
- **Couleur du sol** Accentue le sol avec une couleur floue en dégradé du bas vers le haut.
- **Kaléidoscope** Affiche l'image en miroir dans quatre directions.
- **Solarisation** Inverse partiellement les tons et accentue les contours.
- **Dessin à colorier** Permet de créer un dessin au crayon en utilisant les contours de l'image.
- 3. Appuyez sur Nenu pour sélectionner l'effet artistique et afficher le sous-menu créatif. Suivez les instructions à l'écran pour régler l'effet artistique.
- 4. Appuyez sur  $\frac{\text{Mean}}{\text{OK}}$  pour enregistrer une copie de l'image avec l'effet artistique et retourner au Menu Galerie créative. Appuyez sur **D**/D pour quitter sans enregistrer et retourner au sous-menu **Appliquer effets artistiques**.

### **Modification des couleurs**

**Modifier couleur** vous permet d'appliquer des schémas de couleurs à l'image affichée. Pour modifier les couleurs :

**Conseil** Si vous avez l'intention d'appliquer des effets artistiques ou de modifier  $\left[\sqrt{\zeta}\right]$  des couleurs, faites-le avant d'ajouter une bordure.

- 1. Utilisez  $\blacktriangledown$  pour sélectionner  $\mathcal{B}$  **Modifier couleur**, puis appuyez sur  $\frac{\text{Mean}}{\text{OK}}$ .
- 2. Utilisez ▲▼ pour sélectionner un schéma de couleurs et avoir un aperçu de son effet sur l'image.
	- **Annuler** Retourne au **Menu Galerie créative** sans sauvegarder les modifications.
	- **Noir et blanc** Permet de convertir les images couleur en noir et blanc.
	- **Sépia** Convertit l'image dans des tons marrons pour donner un aspect ancien.
	- **Teintes noir et blanc** Applique des tons couleur à une version noir et blanc d'une image.
	- **Teintes couleur** Ajoute une couche de couleur pour créer une ambiance spécifique.
- 3. Appuyez sur  $\frac{M_{env}}{OK}$  pour sélectionner le schéma de couleurs et afficher le sous-menu créatif.

Suivez les instructions à l'écran pour régler la couleur.

4. Appuyez sur  $\frac{\text{Mean}}{\text{OK}}$  pour enregistrer une copie de l'image avec le schéma de couleurs indiqué et retourner au **Menu Galerie créative**. Appuyez sur **D**/D pour quitter sans enregistrer et retourner au sous-menu **Modifier couleur**.

### <span id="page-37-0"></span>**Ajout de bordures**

- **Conseil** Si vous devez recadrer une image (voir *[Recadrage des images](#page-38-0)*,
- [page 39\)](#page-38-0), faites-le avant d'ajouter des bordures ou d'appliquer des effets artistiques. Si vous avez l'intention d'appliquer des effets artistiques ou de modifier des couleurs, faites-le avant d'ajouter une bordure.

**Ajout bordures** vous permet d'ajouter une ou plusieurs bordures prédéfinies à l'image affichée. Pour ajouter une bordure :

- 1. Utilisez  $\blacktriangledown$  pour sélectionner  $\mathbb{Z}$  Ajout bordures, puis appuyez sur  $\frac{\text{Mean}}{\text{OK}}$ .
- 2. Utilisez  $\blacktriangle\blacktriangledown$  pour sélectionner un type de bordure et avoir un apercu de son effet sur l'image.
	- **Annuler** Retourne au **Menu Galerie créative** sans sauvegarder les modifications.
	- **Estompée** Ajoute un cadre doux en dégradé à l'image.
	- **Cadre intérieur** L'image s'étend au-delà du cadre intérieur.
	- **Bords déchirés** Génère des déchirures aléatoires pour créer un effet de bordure inégale.
	- **Bords brûlés** Crée une bordure avec des zones plus sombres semblant avoir été brûlées.
	- **Eclaboussures** Crée une bordure avec un effet d'écume, se fondant dans le papier.
	- **Ovale** Ajoute une bordure mate ovale avec des bords en biseau.
	- **Cercle** Ajoute une bordure mate circulaire avec des bords en biseau.
	- **Rectangle** Ajoute une bordure mate rectangulaire avec des bords en biseau.
	- **Rectangle à bords arrondis** Utilise un rectangle avec des bords arrondis pour la bordure mate.
	- **Carré** Ajoute une bordure mate carrée avec des bords en biseau.
- 3. Appuyez sur  $\frac{M_{env}}{OK}$  pour sélectionner la bordure et afficher le sous-menu créatif. Suivez les instructions à l'écran pour régler la bordure.
- 4. Appuyez sur  $\frac{\text{Mean}}{\text{OK}}$  pour enregistrer une copie de l'image avec la bordure indiquée et retourner au Menu Galerie créative. Appuyez sur **Q**/**D** pour quitter sans enregistrer et retourner au sous-menu **Ajout bordures**.

### **Correction yeux rouges**

Lorsque vous sélectionnez **Correction yeux rouges**, l'appareil photo traite la photo affichée pour y supprimer les yeux rouges des sujets.

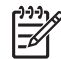

**Remarque** Pour éviter que les sujets photographiés aient les yeux rouges, reportez-vous à la section *[Yeux rouges](#page-18-0)*, page 19.

<span id="page-38-0"></span>L'opération de correction des yeux rouges dure quelques secondes ; l'image s'affiche ensuite avec des encadrés verts autour des zones corrigées et le sous-menu **Correction yeux rouges** apparaît :

- **Enregistrer modifications** (par défaut) Remplace l'image d'origine et retourne au **Menu Galerie créative**.
- **Visualiser modifications** Affiche une vue agrandie de l'image, les zones corrigées étant encadrées en vert.
- **Annuler** Retour au **Menu Galerie créative** sans enregistrer les corrections apportées aux yeux rouges.

Pour annuler la correction des yeux rouges, sélectionnez **Annuler correction yeux rouges** dans le Menu Galerie créative, puis appuyez sur  $\frac{\text{Mean}}{\text{OK}}$ .

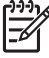

**Remarque** L'option **Annuler correction yeux rouges** apparaît uniquement dans le **Menu Galerie créative** si vous visualisez une image sur laquelle vous avez déjà corrigé les yeux rouges ou bien sur une photo prise avec la fonction **Suppression yeux rouges** activée. Reportez-vous au paragraphe **Suppression des yeux rouges** dans la section *[Utilisation du Menu Capture](#page-22-0)*, page 23.

La fonction **Correction yeux rouges** est uniquement disponible pour les images fixes prises à l'aide du flash.

### **Recadrage des images**

La fonction **¤ Recadrer** vous permet de recadrer l'image affichée dans l'orientation indiquée. Utilisez ensuite le levier de zoom et  $\blacktriangle\blacktriangledown\blacktriangleleft\blacktriangleright$  pour vous assurer que l'image contient bien ce que vous souhaitez imprimer.

**Conseil** Veillez à bien recadrer les images avant d'ajouter des bordures ou  $\lceil \sqrt{\cdot} \rceil$  d'appliquer des effets artistiques.

- 1. Appuyez sur  $\blacktriangledown$  pour sélectionner  $\blacktriangledown$  **Recadrer**, puis appuyez sur  $\frac{\text{Mean}}{\text{OK}}$ .
- 2. Utilisez ▲▼ pour sélectionner une orientation de recadrage et avoir un aperçu de son effet sur l'image.
	- **Annuler** Retourne au **Menu Galerie créative** sans sauvegarder les modifications.
	- **Paysage** (par défaut) Recadre l'image affichée à l'horizontale en fonction d'un rapport largeur/hauteur de 3,2 (un tiers plus large que haut).
	- **Portrait** Recadre l'image affichée à la verticale en fonction d'un rapport hauteur/largeur de 2,3 (un tiers plus haut que large).
	- **Aide** Fournit des informations plus détaillées pour vous assister dans l'utilisation de la fonction **Recadrer**.

Suivez les instructions à l'écran pour utiliser le **levier de zoom** et ajuster le contenu de l'image recadrée.

Lorsque vous imprimez, les rapports normaux hauteur/largeur et largeur/hauteur sont recadrés dans le haut et le bas (paysage) ou sur les côtés (portrait) de l'image. Le recadrage vous permet de vous assurer que le contenu que vous souhaitez est bien imprimé.

3. Appuyez sur  $\frac{M_{env}}{QK}$  pour enregistrer une copie de l'image recadrée et retourner au **Menu Galerie créative**. Appuyez sur **Q**/**D** pour quitter sans enregistrer et retourner au sous-menu **Recadrer**.

# <span id="page-39-0"></span>**5 Transfert et impression d'images**

Vous pouvez transférer des images et des clips vidéo avec ou sans le logiciel HP Photosmart fourni avec votre appareil photo. Toutefois, ce logiciel comporte plusieurs fonctionnalités de transfert et de gestion de vos images et vous guide tout au long de ce processus.

### **Transfert d'images à l'aide du logiciel HP Photosmart**

Si vous avez installé le logiciel HP Photosmart (voir *[Installez le logiciel](#page-9-0)*, page 10), procédez comme suit pour transférer les images et les clips vidéo sur votre ordinateur. Vous pouvez également utiliser cette méthode pour transférer, assembler et imprimer des panoramas.

- 1. Si vous avez sélectionné des images à partager, à imprimer ou pour commander des tirages en ligne (voir *[Utilisation de HP Photosmart Express](#page-43-0)*, page 44), assurezvous que l'ordinateur est connecté à une imprimante et/ou à Internet.
- 2. Raccordez la station d'accueil à l'ordinateur à l'aide du câble USB fourni avec l'appareil photo.
- 3. Placez l'appareil photo sur la station d'accueil.
- 4. Allumez l'appareil photo et suivez les instructions qui apparaissent à l'écran de l'ordinateur pour transférer les images. Pour plus d'informations, consultez l'Aide du logiciel HP Photosmart.

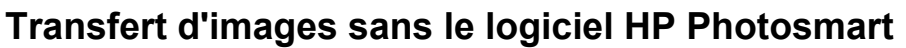

Si vous n'avez pas installé le logiciel HP Photosmart :

- Vous ne pouvez pas utiliser les fonctionnalités de **partage** ou la fonction **Commander des tirages en ligne** du **Menu Photosmart Express** de l'appareil photo (voir *[Utilisation de HP Photosmart Express](#page-43-0)*, page 44).
- Les séquences panoramiques ne sont pas automatiquement assemblées lorsque vous transférez des images sur votre ordinateur.
- Les images sélectionnées pour impression ne sont pas imprimées automatiquement lorsque l'appareil photo est connecté à l'ordinateur.

Vous pouvez néanmoins transférer des images et des clips vidéo vers votre ordinateur en utilisant l'une des méthodes suivantes :

- Connexion de votre appareil photo directement à l'ordinateur (voir *[Connexion à](#page-40-0) [l'ordinateur](#page-40-0)*, page 41)
- Utilisation d'un lecteur de carte mémoire (voir *[Utilisation d'un lecteur de carte](#page-40-0) mémoire*[, page 41\)](#page-40-0)

### <span id="page-40-0"></span>**Connexion à l'ordinateur**

- 1. Eteignez l'appareil photo, connectez la station d'accueil à votre ordinateur, placez l'appareil sur la station, puis rallumez l'appareil.
	- Sur les ordinateurs fonctionnant sous Windows, l'appareil photo apparaît comme un périphérique dans l'Explorateur, vous permettant de copier les images depuis l'appareil vers l'ordinateur.
	- Sur les ordinateurs Macintosh, Image Capture ou iPhoto démarre automatiquement, vous permettant de transférer les images vers l'ordinateur.
- 2. Une fois le transfert des images terminé, retirez l'appareil photo de la station d'accueil. Si votre ordinateur est équipé du système d'exploitation Windows 2000 ou XP et qu'un message indique **Suppression de périphérique hasardeuse**, ne tenez pas compte de cet avertissement.

Si vous rencontrez des difficultés, définissez la **Configuration USB** de l'appareil photo sur **Lecteur de disque** (voir **Configuration USB** sous *[Utilisation du Menu](#page-48-0) [Configuration](#page-48-0)*, page 49) et reconnectez-le à l'ordinateur.

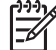

**Remarque** Sur les ordinateurs Macintosh, si vous avez défini l'appareil photo sur **Lecteur de disque** et que ni Image Capture ni iPhoto ne démarre automatiquement, recherchez sur le bureau une icône de lecteur de disque nommée **HP\_R967** et copiez les images manuellement. Pour plus d'informations sur la copie de fichiers, consultez l'aide Macintosh.

### **Utilisation d'un lecteur de carte mémoire**

Vous pouvez insérer la carte mémoire (en option) de l'appareil photo dans un lecteur de carte mémoire (acheté séparément). Certains ordinateurs et certaines imprimantes HP Photosmart disposent de logements pour carte mémoire intégrés qui font office de lecteurs de carte mémoire.

#### **Pour les ordinateurs fonctionnant sous Windows :**

- 1. Insérez la carte mémoire de votre appareil photo dans le lecteur de carte mémoire (ou dans le logement pour carte mémoire de votre ordinateur).
- 2. Cliquez avec le bouton droit sur **Poste de travail** sur le bureau, puis sélectionnez **Explorer**.
- 3. Développez l'arborescence du dossier du lecteur amovible, puis celle du dossier **DCIM**. Cliquez ensuite sur le dossier de votre appareil photo.
- 4. Sélectionnez et copiez toutes les images vers un dossier de votre ordinateur.
- 5. Après avoir vérifié que les images ont été correctement transférées, replacez la carte mémoire dans votre appareil photo.

#### **Pour les ordinateurs Macintosh :**

- 1. Insérez la carte mémoire de votre appareil photo dans le lecteur de carte mémoire (ou dans le logement pour carte mémoire de votre ordinateur).
- 2. Le logiciel HP Photosmart, Image Capture ou iPhoto démarre automatiquement et vous guide tout au long du processus de transfert des images.

Si aucune application ne se lance automatiquement ou que vous souhaitez copier manuellement les images, recherchez sur le bureau une icône de lecteur de disque représentant la carte mémoire, puis copiez les images sur votre disque dur local. Pour plus d'informations sur la copie de fichiers, consultez l'aide Macintosh.

### <span id="page-41-0"></span>**Impression d'images à partir de l'appareil photo**

Vous pouvez connecter l'appareil photo à l'aide de la station d'accueil à n'importe quelle imprimante compatible PictBridge pour imprimer des photos **PictBridge** et des images extraites d'un clip vidéo (voir *[Enregistrement d'images](#page-30-0) [extraites de clips vidéo](#page-30-0)*, page 31). Pour plus d'informations sur l'impression de panoramas directement vers une imprimante, consultez *Impression de panoramas à partir de l'appareil photo*, page 42.

- 1. Vérifiez que l'imprimante est sous tension, qu'elle contient du papier et qu'elle n'affiche aucun message d'erreur.
- 2. Vérifiez que la **Configuration USB** de l'appareil photo est définie sur **App. photo numérique** (voir **Configuration USB** sous *[Utilisation du Menu Configuration](#page-48-0)*, [page 49\)](#page-48-0).
- 3. Raccordez la station d'accueil à l'imprimante à l'aide du câble USB fourni avec l'appareil photo.
- 4. Placez l'appareil photo sur la station d'accueil, puis allumez-le.
- 5. Lorsque l'appareil photo est connecté à l'imprimante, le menu **Config. d'impression** s'affiche sur l'appareil photo.
	- Pour modifier la série d'images que vous souhaitez imprimer, appuyez sur  $\blacklozenge$ , puis suivez les instructions à l'écran.
	- Pour modifier la sélection, appuyez sur  $\mathbb{Q}$ , puis suivez les instructions sur l'écran.

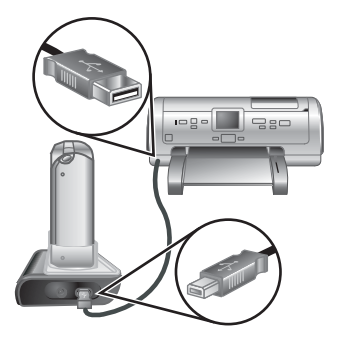

- Pour modifier les autres paramètres, utilisez  $\blacktriangle\blacktriangledown$  sur l'appareil photo pour sélectionner une option de menu, puis () pour modifier le paramètre.
- 6. Appuyez sur  $\frac{\text{Mean}}{\text{OK}}$  pour lancer l'impression.

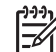

**Remarque** Si vous connectez l'appareil photo à une imprimante non HP et rencontrez des problèmes d'impression, contactez le fabricant de l'imprimante. HP ne fournit pas d'assistance clientèle pour les imprimantes non HP.

### **Impression de panoramas à partir de l'appareil photo**

Vous pouvez imprimer des panoramas assemblés sur l'appareil photo (voir *[Juxtaposition](#page-33-0) [pour créer le panorama](#page-33-0)*, page 34) directement sur une imprimante HP compatible PictBridge et capable d'imprimer des panoramas sur du papier au format 10 x 30 cm (4 x 12 po). Vous pouvez également imprimer des portions d'images fixes en tant que panoramas.

- 1. Suivez les étapes 1 à 4 sous *Impression d'images à partir de l'appareil photo*, page 42, en vous assurant que l'imprimante dispose bien de papier à panorama.
- 2. Lorsque le menu **Config. d'impression** s'affiche sur l'appareil photo, utilisez **◆ pour sélectionner une option dans lmages** ou appuyez sur  $\mathbb{Q}$  et suivez les instructions qui s'affichent sur l'écran de l'appareil pour sélectionner une série d'images.
- 3. Dans le menu **Config. d'impression**, mettez **Format impr** en surbrillance, utilisez **If** pour sélectionner **Panorama** et appuyez sur  $\frac{\text{Mean}}{\text{OK}}$ .
- 4. Dans le menu **Impression de panorama**, mettez une option en surbrillance.
	- **Imprimer comme affiché** Imprime la zone encadrée en vert.
	- **Sélect. zone de recadrage** Vous permet de régler la portion de l'image sélectionnée à imprimer. Pour sélectionner cette zone, appuyez sur  $\frac{\text{Mean}}{\text{OK}}$ , utilisez ▲▼, ♦, ♦ et ♦ • pour y positionner le cadre vert. Appuyez ensuite sur pour retourner au menu **Impression de panorama**.
	- **Passer cette image** Passe à l'image suivante sans imprimer l'image affichée.
	- **Annuler** Quitte le menu**Impression de panorama**, annule tous les travaux d'impression en cours et en attente et retourne au menu **Config. d'impression**.
- 5. Une fois l'impression terminée, retirez l'appareil photo de la station d'accueil.

## <span id="page-43-0"></span>**6 Utilisation de HP Photosmart Express**

**HP Photosmart Express** vous permet de sélectionner des photos de votre appareil photo pour les imprimer automatiquement (voir *[Sélection d'images pour impression](#page-44-0)*, [page 45\)](#page-44-0), commander des tirages en ligne (voir *[Commande de tirages en ligne](#page-45-0)*, [page 46\)](#page-45-0), les envoyer vers des destinations personnalisées (*[Partage d'images](#page-46-0)*, [page 47\)](#page-46-0) la prochaine fois que vous connecterez l'appareil à votre imprimante ou à votre ordinateur. Vous pouvez également définir des images comme **Favoris** et les imprimer, commander des tirages en ligne ou les envoyer vers des destinations personnalisées en tant que groupe (voir *[Sélection d'images comme Favoris](#page-44-0)*, [page 45\)](#page-44-0).

Vous devez avoir installé le logiciel HP Photosmart, HP Photosmart Premier (Windows) ou HP Photosmart Mac (Macintosh) sur votre ordinateur pour pouvoir utiliser les fonctionnalités du **Menu Photosmart Express**. Pour plus d'informations sur l'utilisation de ce logiciel, consultez *[A propos du logiciel HP Photosmart](#page-10-0)*, page 11.

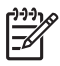

**Remarque** Les services en ligne disponibles varient selon les pays ou les zones géographiques. Pour plus d'informations, consultez le site Web [www.hp.com/go/sharing](http://www.hp.com/go/sharing).

### **Utilisation du Menu Photosmart Express**

Pour afficher le **Menu Photosmart Express**, appuyez sur . Utilisez ▲▼ ( ) pour sélectionner une option de menu, puis appuyez sur  $\frac{\text{Mean}}{\text{OK}}$ .

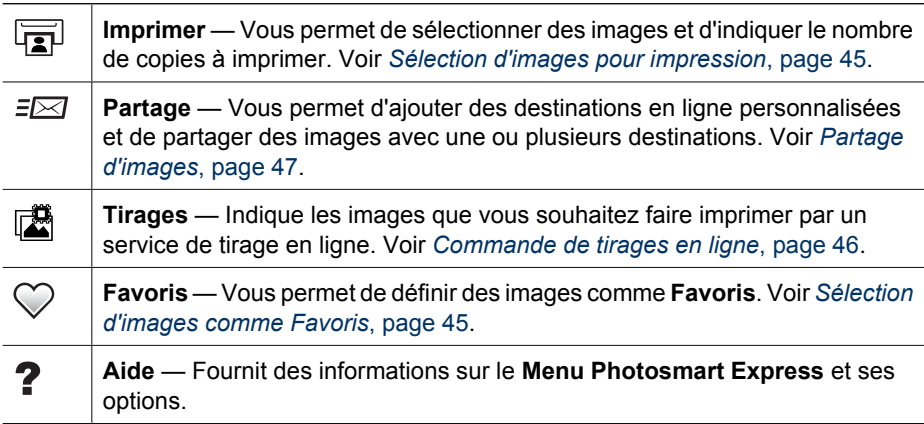

### <span id="page-44-0"></span>**Sélection d'images comme Favoris**

La sélection d'une image comme **Favoris** vous permet d'imprimer, de partager ou de commander des tirages en ligne rapidement pour le groupe d'images indiquées comme **Favoris**.

- 1. Tout en étant en mode **Lecture**, utilisez < afficher une image que vous souhaitez sélectionner comme **Favoris**, puis appuyez sur **四.**
- 2. Utilisez **AV** et ♦ pour sélectionner **Favoris**, puis appuyez sur  $\frac{\text{Menu}}{\text{OK}}$ .
- 3. Sélectionnez **Cette image**, puis appuyez sur  $\frac{\text{Mean}}{\text{OK}}$ . Pour désélectionner **Cette image**, appuyez à nouveau sur  $\frac{\text{Menu}}{\text{OK}}$ .
- 4. Pour chaque nouvelle image que vous souhaitez sélectionner en tant que Favoris, utilisez (I pour afficher l'image, puis répétez l'Etape 3.
- 5. Lorsque vous sélectionnez des images en tant que **Favoris**, appuyez sur ...
- **Conseil** Pour afficher uniquement les images
- sélectionnées en tant que **Favoris**,
- sélectionnez **Favoris** dans **Voir diaporama** (voir *[Affichage du diaporama](#page-32-0)*, page 33).

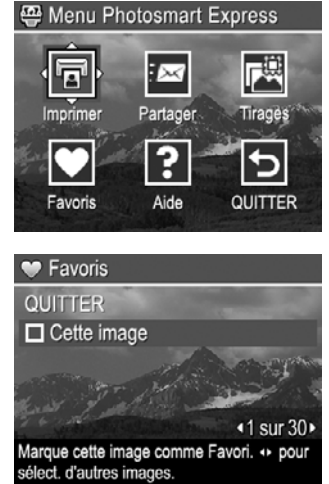

### **Sélection d'images pour impression**

A des fins d'impression vous pouvez marquer des images individuelles, des groupes d'images ou toutes les images se trouvant dans l'appareil photo comme **Favoris**. La prochaine fois que vous connecterez l'appareil photo via la station d'accueil à une imprimante compatible PictBridge ou à un ordinateur équipé du logiciel HP Photosmart, les images marquées seront automatiquement imprimées.

- 1. Appuyez sur  $\mathbb{Q}$ , utilisez  $\blacktriangle \blacktriangleright$  et ( $\blacktriangleright$  pour sélectionner **Imprimer**, puis appuyez  $\frac{\text{Menu}}{\text{OK}}$ .
- 2. Dans le menu **Imprimer**, sélectionnez une option, puis appuyez sur  $\frac{\text{Mean}}{\text{OK}}$ .
	- **Cette image** Permet de sélectionner l'image affichée. Vous pouvez naviguer jusqu'à une autre image en utilisant  $\blacklozenge$ .
	- **Tous les favoris...** Permet d'afficher le sous-menu **Impr. ts les favoris**. Sélectionnez **Impr. ts les favoris**, puis appuyez sur  $\frac{\text{Mean}}{\text{OK}}$ . Cette option est disponible

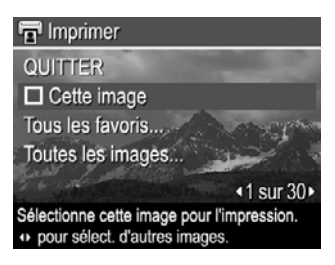

uniquement si vous avez sélectionné plusieurs images en tant que **Favoris** (voir *Sélection d'images comme Favoris*, page 45).

– **Toutes les images...** — Permet d'afficher le sous-menu **Imprimer toutes les images**. Sélectionnez **Imprimer toutes les images**, puis appuyez sur  $\frac{\text{Mean}}{\text{OK}}$ . Cette option est uniquement disponible si plusieurs images se trouvent dans l'appareil.

- <span id="page-45-0"></span>3. Si vous souhaitez imprimer plusieurs exemplaires, sélectionnez **Modifier le nombre de copies**, puis appuyez sur  $\frac{\text{Mean}}{\text{OK}}$ . Pour modifier le nombre de copies, allez dans le sous-menu **Imprimer**, utilisez ◆ pour spécifier le nombre de copies à imprimer, puis appuyez sur  $\frac{\text{Mean}}{\text{OK}}$ .
- 4. A partir du menu **Imprimer** principal, vous pouvez sélectionner d'autres images à imprimer en utilisant  $\blacklozenge$  pour afficher une image,

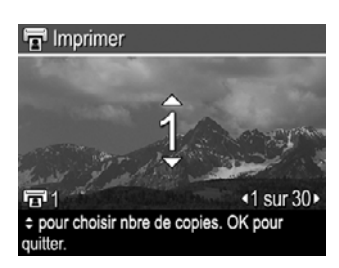

sélectionnez **Cette Image** dans le menu **Imprimer**en appuyant sur <sup>Menu</sup>, puis répétez l'Etape 3.

- 5. Lorsque vous avez terminé de marquer des images pour impression, appuyez  $sur \,$
- 6. Pour imprimer les images que vous avez sélectionnées, connectez l'appareil photo via la station d'accueil à une imprimante compatible PictBridge ou à un ordinateur équipé du logiciel HP Photosmart, puis allumez l'appareil.

### **Commande de tirages en ligne**

Vous pouvez sélectionner des images dont vous souhaitez commander des tirages. La prochaine fois que vous connecterez l'appareil, via la station d'accueil, à l'ordinateur équipé du logiciel HP Photosmart, vous pourrez commander les images sélectionnées en ligne.

- 1. Appuyez sur  $\mathbb{Q}$ , utilisez  $\blacktriangle \blacktriangledown$  et ( $\blacktriangleright$  pour sélectionner **Tirages**, puis appuyez sur  $\frac{\text{Menu}}{\text{OK}}$ .
- 2. Dans le sous-menu **Tirages**, sélectionnez une option, puis appuyez sur Menu
	- **Cette image** Permet de sélectionner l'image affichée. Vous pouvez naviguer jusqu'à une autre image en utilisant  $\blacklozenge$ .
	- **Tous les favoris...** Permet d'afficher le sous-menu **Commander tirages ts** favoris. Sélectionnez **Commander tirages ts favoris**, appuyez sur  $\frac{\text{Mean}}{\text{OK}}$ , puis sélectionnez **QUITTER** et appuyez de nouveau sur  $\frac{\text{Mean}}{\text{OK}}$ . Cette option est disponible uniquement si vous avez sélectionné plusieurs images en tant que **Favoris** (voir *[Sélection d'images comme Favoris](#page-44-0)*, page 45).
	- **Toutes les images...** Permet d'afficher le sous-menu **Commander tirages ttes images**. Sélectionnez **Commander tirages ttes images**, appuyez sur  $\frac{\text{Mean}}{\text{OK}}$ , puis sélectionnez **QUITTER** et appuyez de nouveau sur  $\frac{\text{Mean}}{\text{OK}}$ . Cette option est uniquement disponible si plusieurs images se trouvent dans l'appareil.
- 3. Pour sélectionner des images supplémentaires, utilisez  $\bigoplus$  pour afficher une image, appuyez sur  $\frac{\text{Mean}}{\text{OK}}$  puis répétez l'étape 2.
- 4. Lorsque vous avez terminé de marquer des images dont vous souhaitez commander des tirages, appuyez sur  $\mathbf{B}$ .
- 5. Pour commander des tirages des images que vous avez sélectionnées, vérifiez que l'ordinateur est connecté à Internet, reliez votre imprimante à votre ordinateur via la station d'accueil, puis allumez l'appareil photo. Suivez les instructions à l'écran pour commander des tirages.

### <span id="page-46-0"></span>**Partage d'images**

Vous pouvez personnaliser le sous-menu **Partage** en y intégrant des adresses e-mail, des listes de diffusion, des albums en ligne ou d'autres services en ligne. Vous pouvez ensuite sélectionner des images à envoyer vers ces destinations.

### **Configuration de destinations en ligne sur l'appareil photo**

Vous pouvez indiquer jusqu'à 34 destinations personnalisées (telles que des adresses e-mail individuelles ou des listes de diffusion) dans le **Menu Photosmart Express**.

- 1. Assurez-vous que votre ordinateur est bien connecté à Internet.
- 2. Allumez l'appareil photo, puis appuyez sur  $\mathbb{Q}$ .
- 3. Sélectionnez *≡*⊠ **Partage**, puis appuyez sur <sup>Menu</sup>. Si vous avez déjà créé des destinations, sélectionnez **Config Menu Partage** et appuyez de nouveau sur Menu
- 4. Connectez l'appareil photo à votre ordinateur via la station d'accueil. Suivez les instructions à l'écran pour configurer des destinations sur votre appareil photo.
- 5. Déconnectez l'appareil photo de l'ordinateur, appuyez sur , puis sélectionnez **Partage** et appuyez sur  $\frac{\text{Mean}}{\text{OK}}$  pour vérifier que les nouvelles destinations sont maintenant dans l'appareil photo.

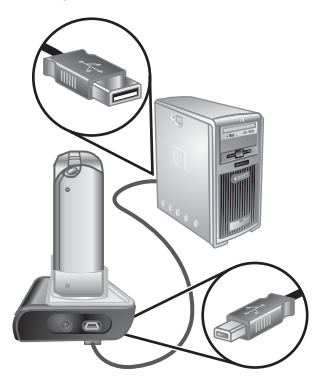

### **Envoi d'images vers des destinations en ligne**

Après avoir configuré des destinations en ligne dans l'appareil, vous pouvez marquer les images qui seront envoyées vers ces destinations personnalisées la prochaine fois que vous connecterez votre appareil à votre ordinateur via la station d'accueil.

- 1. Appuyez sur <del><sup>2</sup></del>, utilisez **▲▼** et (I) pour sélectionner **Partage**, puis appuyez sur  $\frac{\text{Menu}}{\text{OK}}$
- 2. Dans le sous-menu **Partage**, sélectionnez une option, puis appuyez sur  $\frac{\text{Mean}}{\text{OK}}$ .
	- Destinations personnalisées Permet de sélectionner une destination vers laquelle l'image affichée en arrière-plan sera envoyée. Il peut y avoir plusieurs destinations ; cela dépend du nombre de destinations que vous avez créées (voir *Configuration de destinations en ligne sur l'appareil photo*,

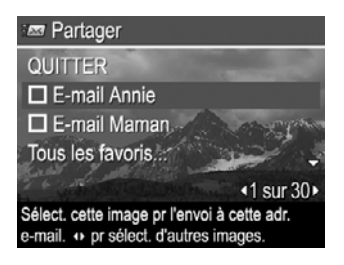

page 47). Vous pouvez naviguer jusqu'à une autre image en utilisant ( $\blacklozenge$ ). – **Tous les favoris...** — Permet d'afficher le sous-menu **Partag. ts les favoris**. Pour sélectionner cette option, appuyez sur  $\frac{\text{Mean}}{\text{OK}}$  dans le sous-menu, puis sélectionnez chaque destination vers laquelle vous souhaitez envoyer tous les **Favoris**, en appuyant sur **Menu** pour sélectionner chaque destination. Une fois les destinations sélectionnées, mettez en surbrillance **QUITTER** et appuyez sur  $\frac{\text{Mean}}{\text{OK}}$ . Cette option est disponible uniquement si vous avez sélectionné

plusieurs images en tant que **Favoris** (voir *[Sélection d'images comme](#page-44-0) Favoris*[, page 45](#page-44-0)).

- **Toutes les images...** Permet d'afficher le sous-menu **Partag. ttes les images**. Pour sélectionner cette option, appuyez sur  $\frac{\text{Mean}}{\text{OK}}$  dans le sous-menu, puis sélectionnez chaque destination vers laquelle vous souhaitez envoyer toutes les images, en appuyant sur  $\frac{\text{Mean}}{\text{OK}}$  pour sélectionner chaque destination. Une fois les destinations sélectionnées, mettez en surbrillance **QUITTER** et appuyez sur  $\frac{\text{Mean}}{\text{OK}}$ . Cette option est uniquement disponible si plusieurs images se trouvent dans l'appareil.
- 3. Pour sélectionner des images supplémentaires à partager, utilisez (If pour afficher une image, puis répétez l'étape 2.
- 4. Lorsque vous avez terminé de marquer les images à partager, appuyez sur  $\mathfrak{B}$ .
- 5. Pour envoyer les images vers les destinations que vous avez sélectionnées, vérifiez que l'ordinateur est connecté à Internet, reliez l'appareil à votre ordinateur via la station d'accueil, puis allumez l'appareil photo.

## <span id="page-48-0"></span>**7 Utilisation du Menu Configuration**

Le **Menu Configuration** vous permet de définir des préférences relatives au comportement de l'appareil photo.

- 1. Tout en étant en mode **Prévisualisation** ou Lecture, appuyez sur  $\frac{\text{Mean}}{\text{OK}}$ , puis utilisez  $\blacklozenge$  pour mettre  $\mathcal{R}$  en surbrillance.
- 2. Utilisez les boutons  $\blacktriangle \blacktriangledown$  pour mettre une option de menu en surbrillance, puis appuyez sur  $\frac{\text{Mean}}{\text{OK}}$  pour afficher le sous-menu de cette option.
- 3. Utilisez  $\blacktriangle \blacktriangledown$  pour mettre un paramètre en surbrillance, puis appuyez sur  $\frac{M_{env}}{OK}$ .
- 4. Pour quitter le **Menu Configuration**, appuyez sur  $\bullet$  /  $\bullet$ .

Les paramètres que vous avez définis resteront actifs tant que vous ne les aurez pas modifiés.

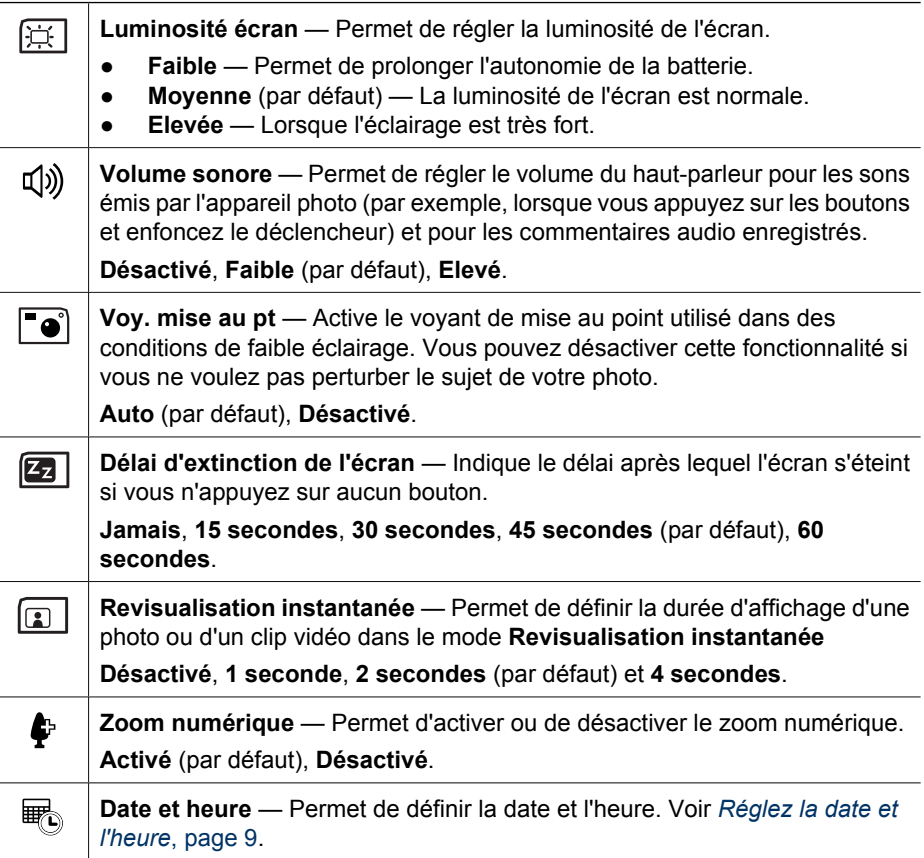

<span id="page-49-0"></span>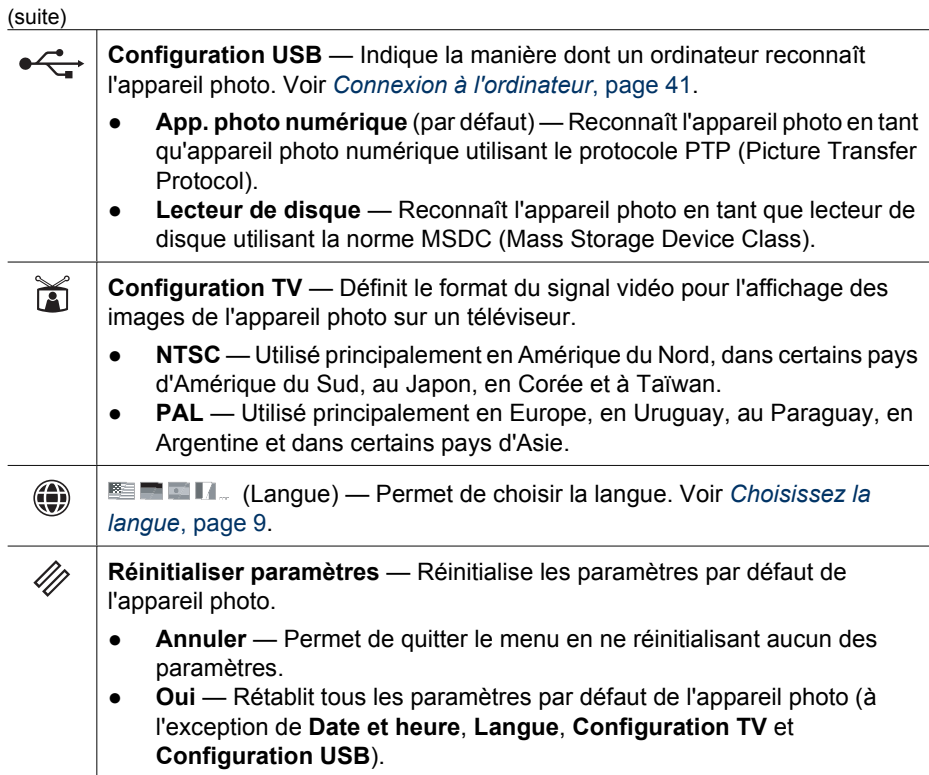

# <span id="page-50-0"></span>**8 Dépannage**

Utilisez cette section pour obtenir des informations relatives aux sujets suivants :

- Réinitialisation de l'appareil photo (voir *Réinitialisation de l'appareil photo*, page 51)
- Problèmes éventuels et solutions (voir *Problèmes et solutions*, page 51)

### **Réinitialisation de l'appareil photo**

Si votre appareil photo ne répond pas lorsque vous appuyez sur un bouton, réinitialisezle.

- 1. Eteignez l'appareil photo.
- 2. Retirez la carte mémoire et la batterie.
- 3. A l'aide de l'extrémité dépliée d'un trombone, appuyez sur le bouton de **réinitialisation** (le petit orifice situé au-dessus du logement de la batterie, tel qu'illustré), maintenez ce bouton enfoncé pendant 3 à 6 secondes, puis retirez le trombone.
- 4. Réinstallez la batterie et fermez le volet du compartiment de la batterie/carte mémoire.

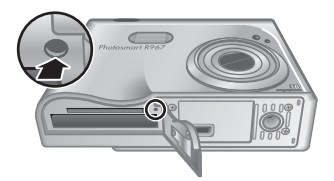

5. Vérifiez que l'appareil photo fonctionne sans la carte mémoire (en option), puis réinstallez la carte.

L'ensemble des images ou clips vidéo stockés en mémoire sont conservés lors de la réinitialisation de l'appareil photo.

### **Problèmes et solutions**

Utilisez cette section pour trouver des solutions à des problèmes courants auxquels vous pourriez être confronté lors de l'utilisation de votre appareil.

### **L'appareil photo ne s'allume pas.**

- Installez une nouvelle batterie ou une batterie rechargée, en vous assurant qu'elle est correctement insérée (voir *[Installez la batterie](#page-7-0)*, page 8) et qu'il s'agit bien d'une batterie lithium-ion rechargeable HP Photosmart R07 pour appareils photos HP Photosmart série R (L1812A/L1812B).
- Assurez-vous que l'adaptateur secteur HP est connecté à l'appareil photo via la station d'accueil et qu'il est branché à une prise électrique sous tension. Assurezvous que l'adaptateur secteur HP n'est ni endommagé ni défectueux.
- Réinitialisez l'appareil photo (voir *Réinitialisation de l'appareil photo*, page 51).
- Vérifiez que vous utilisez la carte mémoire appropriée (voir *Stockage*[, page 63\)](#page-62-0). Si tel est le cas, retirez la carte mémoire et allumez l'appareil photo. Si ce dernier fonctionne, formatez la carte mémoire (voir *[Installez et formatez une carte mémoire](#page-9-0) [\(en option\)](#page-9-0)*, page 10). Si l'appareil photo ne fonctionne toujours pas, formatez la carte mémoire à l'aide d'un lecteur de carte mémoire ou remplacez-la.

### **L'indicateur de niveau des batteries monte et descend souvent.**

Voir *[Indicateurs de charge](#page-58-0)*, page 59.

### **Je dois très souvent recharger la batterie lithium-ion.**

- Voir *[Extension de l'autonomie de la batterie](#page-57-0)*, page 58.
- Une batterie neuve ou qui n'a pas été récemment chargée doit être rechargée pour atteindre sa capacité maximale.
- Si vous n'avez pas utilisé la batterie pendant deux mois ou plus, rechargez-la.

#### **La batterie lithium-ion ne se recharge pas.**

- Essayez de la recharger à nouveau une fois qu'elle se sera un peu vidée.
- Utilisez uniquement l'adaptateur secteur agréé HP.
- Si le chargement de la batterie dans le chargeur rapide HP ou dans la baie de chargement de la batterie de rechange sur la station d'accueil HP Photosmart (en option) ne fonctionne pas, remplacez la batterie.

### **L'appareil ne s'allume pas lorsque je le branche sur l'adaptateur secteur, puis le débranche, puis le rebranche à nouveau.**

- Insérez une batterie dans l'appareil photo.
- Réinitialisez l'appareil photo (voir *[Réinitialisation de l'appareil photo](#page-50-0)*, page 51).
- Il se peut que l'adaptateur secteur soit défectueux. Essayez d'effectuer la connexion avec un autre adaptateur secteur compatible.
- Essayez de brancher l'adaptateur secteur sur une autre prise électrique.

### **La durée d'allumage de l'appareil est longue.**

Le stockage d'un nombre important de fichiers (supérieur à 300) sur une carte mémoire en option affecte la durée d'allumage de l'appareil photo. Transférez les fichiers stockés vers votre ordinateur, puis formatez la carte mémoire.

#### **L'appareil photo ne répond pas lorsque j'appuie sur un bouton.**

- Allumez l'appareil photo.
- La plupart des boutons de l'appareil photo ne répondent pas lorsque l'appareil photo est connecté à un ordinateur via la station d'accueil.
- Remplacez la batterie ou rechargez-la.
- Réinitialisez l'appareil photo (voir *[Réinitialisation de l'appareil photo](#page-50-0)*, page 51).
- Il se peut que la carte mémoire soit défectueuse. Retirez la carte mémoire et testez l'appareil ; si ce dernier fonctionne, remplacez la carté mémoire.
- Formatez la mémoire interne et/ou la carte mémoire (voir *[Installez et formatez une](#page-9-0) [carte mémoire \(en option\)](#page-9-0)*, page 10).

#### **Le déclencheur ne fonctionne pas lorsque j'appuie dessus.**

- Appuyez à fond sur le **déclencheur**.
- Il se peut que la carte mémoire ou la mémoire interne soit pleine. Transférez les images de l'appareil photo vers votre ordinateur, puis formatez la mémoire interne ou la carte mémoire (voir *[Installez et formatez une carte mémoire \(en option\)](#page-9-0)*, [page 10](#page-9-0)). Vous pouvez également remplacer la carte mémoire par une carte neuve.
- Il se peut que l'appareil photo soit en cours de traitement. Patientez quelques secondes pour que l'appareil photo termine de traiter la dernière photo avant d'en prendre une autre.

### **L'écran ne fonctionne pas.**

- Il se peut que le délai d'extinction de l'écran soit passé. Appuyez sur l'un des boutons de l'appareil photo pour le réactiver.
- Remplacez la batterie ou rechargez-la. Si l'écran ne s'allume pas, retirez la batterie et raccordez l'appareil photo au secteur via la station d'accueil. Si l'écran ne s'allume toujours pas, réinitialisez l'appareil (voir *[Réinitialisation de l'appareil photo](#page-50-0)*, [page 51\)](#page-50-0).

### **Mon image est floue.**

- Utilisez le **verrouillage de la mise au point** (voir *[Utilisation du verrouillage de la](#page-14-0) [mise au point](#page-14-0)*, page 15).
- Utilisez le mode de prise de vue **Anti-flou** (voir **Anti-flou** sous *[Utilisation des modes](#page-18-0) [de prise de vue](#page-18-0)*, page 19).
- Utilisez un trépied pour stabiliser l'appareil ou améliorez l'éclairage.
- Réglez la mise au point sur **W** Macro, <sup>A</sup> Macro auto, Normal ou  $\infty$  Infini et essayez à nouveau de prendre la photo (voir *[Utilisation des réglages de plage de](#page-16-0) [mise au point](#page-16-0)*, page 17).
- Réglez le flash sur **Flash auto** ou **Flash activé** et définissez le mode de prise de vue sur **Action**.
- Consultez les **Conseils image** pour obtenir des conseils spécifiques (voir **Conseils image** sous *[Utilisation du Menu Lecture](#page-30-0)*, page 31).

### **Mon image est surexposée.**

- Désactivez le flash (voir *[Réglage du flash](#page-18-0)*, page 19).
- Eloignez-vous du sujet et utilisez le zoom.
- Réglez le paramètre **Compens. exposition** (voir **Compens. exposition** sous *[Utilisation du Menu Capture](#page-22-0)*, page 23).
- Utilisez le paramètre **Bracketing** pour l'exposition (voir **Bracketing** sous *[Utilisation](#page-22-0) [du Menu Capture](#page-22-0)*, page 23).
- Consultez les **Conseils image** pour obtenir des conseils spécifiques (voir **Conseils image** sous *[Utilisation du Menu Lecture](#page-30-0)*, page 31).

### **Mon image est sous-exposée.**

- Attendez que les conditions d'éclairage naturel s'améliorent, utilisez le flash (voir *[Réglage du flash](#page-18-0)*, page 19) ou ajoutez un éclairage indirect.
- Réglez le paramètre **Compens. exposition** (voir **Compens. exposition** sous *[Utilisation du Menu Capture](#page-22-0)*, page 23).
- Utilisez le paramètre **Bracketing** pour l'exposition (voir **Bracketing** sous *[Utilisation](#page-22-0) [du Menu Capture](#page-22-0)*, page 23).
- Utilisez le paramètre **Eclairage adaptatif** (voir **Eclairage adaptatif** sous *[Utilisation](#page-22-0) [du Menu Capture](#page-22-0)*, page 23).
- Utilisez le paramètre **Spot** pour la **Mesure AE** (voir **Mesure AE** sous *[Utilisation du](#page-22-0) [Menu Capture](#page-22-0)*, page 23).
- Si le sujet que vous essayez de photographier se situe hors de portée du flash (voir **Distance d'utilisation du flash** dans la section *[Caractéristiques](#page-61-0)*, page 62), éteignez le flash. Cela peut prolonger le temps d'exposition. Il est donc préférable d'utiliser un trépied pour de stabiliser l'appareil.
- Consultez les **Conseils image** pour obtenir des conseils spécifiques (voir **Conseils image** sous *[Utilisation du Menu Lecture](#page-30-0)*, page 31).

### **Mon image présente du grain.**

- Ajoutez un éclairage indirect, utilisez le flash (voir *[Réglage du flash](#page-18-0)*, page 19) ou attendez que les conditions d'éclairage naturel s'améliorent.
- Utilisez un réglage du paramètre **Sensibilité ISO** inférieur (voir **Sensibilité ISO** sous *[Utilisation du Menu Capture](#page-22-0)*, page 23).
- Il se peut que vous ayez effectué un zoom avant trop important lors de l'utilisation du zoom numérique (voir *[Zoom numérique](#page-17-0)*, page 18).
- Si l'appareil photo est chaud, cet effet se réduit au fur et à mesure que l'appareil refroidit. Pour une meilleure qualité d'image, évitez de ranger l'appareil dans des endroits très chauds.
- Utilisez les **Conseils image** (voir **Conseils image** sous *[Utilisation du Menu](#page-30-0) Lecture*[, page 31\)](#page-30-0).

### **Il manque des images dans mon appareil photo.**

Retirez la carte mémoire et regardez si les images sont stockées dans la mémoire interne. Si tel est le cas, transférez les images vers la carte mémoire (voir **Dépl. images sur carte** dans la section *[Utilisation du Menu Lecture](#page-30-0)*, page 31).

### **Le voyant d'alimentation est allumé mais l'écran est éteint, ou l'appareil photo semble bloqué et ne fonctionne pas.**

- **•** Appuyez sur **Prévisualisation/Lecture**  $\blacksquare$  **/**  $\blacksquare$  pour réactiver l'écran.
- Réinitialisez l'appareil photo (voir *[Réinitialisation de l'appareil photo](#page-50-0)*, page 51).

### **Lorsque j'essaie de visualiser des images, l'appareil photo répond lentement.**

Voir *Stockage*[, page 63](#page-62-0) et *[Capacité de la mémoire](#page-63-0)*, page 64 pour obtenir des conseils sur les cartes mémoire.

### **L'enregistrement vidéo s'est brusquement interrompu. Le clip vidéo a été enregistré avec succès, mais il est plus court que prévu.**

- Sélectionnez une combinaison résolution/compression plus faible pour le clip vidéo (voir **Qualité vidéo** sous *[Utilisation du Menu Capture](#page-22-0)*, page 23).
- Remplacez votre carte mémoire par une carte plus rapide. Recherchez les cartes portant les mentions High Performance (Hautes performances), Pro, Ultra ou High Speed (Haute vitesse).

### **L'enregistrement des clips vidéo s'interrompt brusquement et le clip vidéo ne peut pas être lu.**

Reformatez la carte mémoire (voir *[Installez et formatez une carte mémoire \(en](#page-9-0) option)*[, page 10](#page-9-0)).

#### **La température de l'appareil photo est élevée (voire très élevée) au toucher.**

Cela est tout à fait normal. Toutefois, si quelque chose vous semble anormal, éteignez l'appareil photo, retirez-le de la station d'accueil et laissez-le refroidir. Vérifiez ensuite que l'appareil et la batterie ne sont pas endommagés.

Pour une meilleure qualité d'image, éteignez l'appareil photo lorsque vous ne l'utilisez pas. Rangez toujours l'appareil photo dans un endroit frais.

#### **Mon appareil se bloque lors de sa connexion à l'ordinateur.**

- Assurez-vous que le câble USB est correctement connecté à la station d'accueil de l'appareil photo et à l'ordinateur.
- Essayez de connecter le câble USB à un autre port USB de l'ordinateur.
- Eteignez l'appareil photo, puis rallumez-le. Si le problème persiste, réinitialisez l'appareil (voir *[Réinitialisation de l'appareil photo](#page-50-0)*, page 51).
- Si le problème persiste, contactez l'assistance HP (voir *[Assistance produit](#page-55-0)*, [page 56\)](#page-55-0).

#### **Je ne parviens pas à transférer les images de l'appareil photo vers mon ordinateur.**

- Installez le logiciel HP Photosmart (voir *[Installez le logiciel](#page-9-0)*, page 10) ou reportezvous à la section *[Transfert d'images sans le logiciel HP Photosmart](#page-39-0)*, page 40.
- Configurez votre appareil photo en tant que **Lecteur de disque** (voir *[Connexion à](#page-40-0) [l'ordinateur](#page-40-0)*, page 41).

#### **J'obtiens un message d'erreur lors du transfert de mes photos sur mon ordinateur.**

Il se peut que l'appareil photo ait été perturbé par une surtension ou par une décharge électrostatique. Fermez le logiciel de transfert HP Photosmart, retirez l'appareil photo de la station d'accueil et réinitialisez-le (voir *[Réinitialisation de l'appareil photo](#page-50-0)*, page 51). Relancez ensuite le processus de transfert d'images (voir *[Transfert d'images à l'aide du](#page-39-0) [logiciel HP Photosmart](#page-39-0)*, page 40).

#### **Mon appareil photo s'éteint de manière inattendue ou affiche le message "Bad Data Access Error" à l'écran.**

- Il se peut que l'appareil photo ait été perturbé par une surtension ou par une décharge électrostatique. Retirez la batterie et réinitialisez l'appareil photo (voir *[Réinitialisation de l'appareil photo](#page-50-0)*, page 51). Réinstallez ensuite la batterie et rallumez l'appareil photo.
- Si cela ne fonctionne pas, essayez de remplacer la batterie.

#### **J'ai des difficultés à installer ou à utiliser le logiciel HP Photosmart.**

- Assurez-vous que votre ordinateur est conforme à la configuration minimale requise (voir *[A propos du logiciel HP Photosmart](#page-10-0)*, page 11).
- Consultez le site du Centre d'assistance clientèle HP à l'adresse suivante : [www.hp.com/support](http://www.hp.com/support).

#### **Comment obtenir des tirages de qualité professionnelle si je ne dispose pas d'une imprimante photo ?**

Utilisez la fonctionnalité **Commander des tirages en ligne** du **Menu Photosmart Express** (voir *[Commande de tirages en ligne](#page-45-0)*, page 46).

# <span id="page-55-0"></span>**9 Assistance produit**

Utilisez cette section pour obtenir des informations sur l'assistance liée à votre appareil photo, des liens vers des sites Web utiles et une présentation du processus d'assistance.

### **Sites Web utiles**

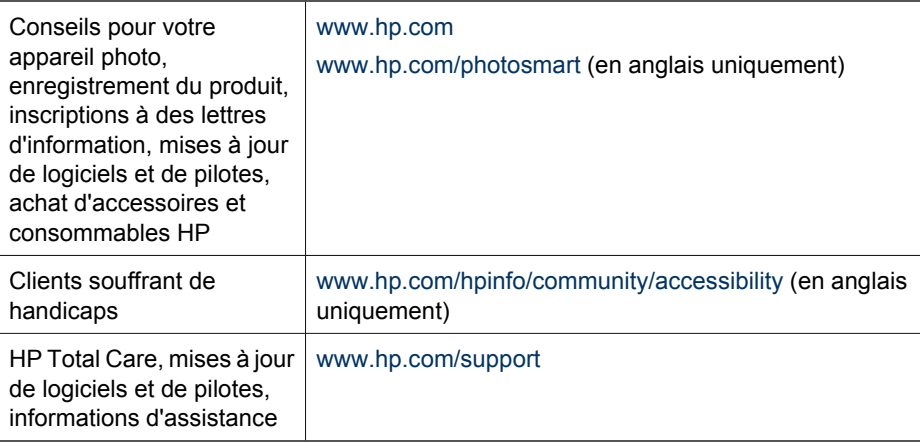

### **Obtenir une assistance**

Pour profiter de tous les avantages de votre produit HP, consultez les offres d'assistance HP standard suivantes :

- 1. Consultez la documentation du produit
	- Consultez *[Dépannage](#page-50-0)*, page 51 dans ce document.
	- Consultez la section électronique Aide du logiciel.
	- Reportez-vous aux écrans d'aide de l'appareil photo.
- 2. Consultez le site Web du Centre d'assistance clientèle HP à l'adresse [www.hp.com/support](http://www.hp.com/support) ou contactez le magasin où vous avez acheté cet appareil photo. Le site Web du Centre d'assistance clientèle HP est accessible à l'ensemble des clients HP. Le site Web du Centre d'assistance clientèle HP est le moyen le plus rapide d'obtenir des informations à jour sur les produits et une assistance d'experts. Vous y trouvez :
	- Des accès e-mail rapides vers des spécialistes qualifiés de l'assistance en ligne.
	- Des mises à jour de logiciels et de pilotes pour votre appareil photo.
	- Des informations techniques fiables sur les produits et le dépannage.
	- Des mises à jour produit proactives, des alertes d'assistance et des lettres d'information HP (disponibles lorsque vous enregistrez votre appareil photo).
- 3. Assistance HP par téléphone. Les options d'assistance et les coûts connexes varient selon les produits, le pays ou la région, et la langue. Pour obtenir une liste des conditions d'assistance et des numéros de téléphone, consultez le site [www.hp.com/support.](http://www.hp.com/support)
- 4. Période d'après-garantie. Une fois la période de garantie expirée, une aide en ligne est disponible à l'adresse suivante : [www.hp.com/support](http://www.hp.com/support).
- 5. Extension ou mise à niveau de votre garantie. Si vous souhaitez étendre la garantie de votre appareil photo ou la mettre à niveau, contactez le magasin où vous avez effectué votre achat ou consultez les offres HP Care Pack sur le site [www.hp.com/support.](http://www.hp.com/support)
- 6. Si vous avez déjà acheté un service HP Care Pack, consultez les conditions d'assistance dans votre contrat.

# <span id="page-57-0"></span>**A Gestion des batteries**

Votre appareil photo utilise une batterie rechargeable lithium-ion HP Photosmart R07 (L1812A/ L1812B).

### **Points importants concernant les batteries**

Veillez toujours à bien insérer la batterie dans l'appareil photo (voir *[Installez la batterie](#page-7-0)*, page 8). Si la batterie est insérée dans le mauvais sens, le volet du compartiment peut se fermer, mais l'appareil photo ne fonctionnera pas.

- Les batteries rechargeables lithium-ion neuves sont livrées partiellement chargées. Rechargez-les complètement avant leur première utilisation.
- Si vous n'avez pas l'intention d'utiliser votre appareil photo pendant plus de deux mois, connectez-le à l'adaptateur secteur HP via la station d'accueil. L'appareil photo chargera régulièrement la batterie afin qu'elle soit constamment prête à être utilisée.
- Vous pouvez laisser une batterie lithium-ion rechargeable dans l'appareil photo, la station d'accueil (en option) ou le chargeur rapide sans qu'elle ne soit endommagée, et ce quelle que soit la durée.
- Si une batterie lithium-ion reachargeable est restée inutilisée pendant plus de deux mois, rechargez-la avant de l'utiliser. Rechargez complètement les batteries lithium-ion tous les six à douze mois afin de prolonger leur durée de vie.
- Les performances des batteries lithium-ion se dégradent au fil du temps, en particulier si elles sont stockées et utilisées à température élevée. Si l'autonomie de la batterie est trop courte, remplacez-la.
- Les performances des batteries lithium-ion diminuent en cas de chute de la température. Pour optimiser le rendement des batteries, conservez l'appareil et/ou les batteries dans une poche intérieure chaude lorsque vous êtes dans un environnement froid.

### **Extension de l'autonomie de la batterie**

Pour économiser la batterie, l'écran s'éteint automatiquement au bout de 45 secondes par défaut. L'appareil photo se rallume dès lors que vous appuyez sur un bouton. Au bout de cinq minutes d'inactivité, l'appareil photo s'éteint.

Pour prolonger davantage l'autonomie de la batterie :

- Définissez la **Luminosité écran** sur **Faible** (voir **Luminosité écran** sous *[Utilisation du Menu](#page-48-0) [Configuration](#page-48-0)*, page 49).
- Réduisez la valeur du paramètre **Délai d'extinction de l'écran** (voir **Délai d'extinction de l'écran** sous *[Utilisation du Menu Configuration](#page-48-0)*, page 49).
- Réglez le flash de votre appareil sur **Flash auto** (voir **Flash auto** sous *[Réglage du flash](#page-18-0)*, [page 19](#page-18-0)).
- N'utilisez le zoom optique que lorsque cela s'avère nécessaire.
- Si vous allumez l'appareil photo uniquement pour visualiser des images, maintenez  $\bigcirc$  **/**  $\bigcirc$  enfoncé pendant que l'appareil photo s'allume afin qu'il démarre en mode **Lecture** sans déployer l'objectif.
- Lors des opérations de transfert ou d'impression, raccordez l'appareil photo à l'adaptateur secteur HP via la station d'accueil.

### **Précautions d'utilisation des batteries**

- Ne jetez pas la batterie au feu et ne l'exposez pas à une forte chaleur. Stockez toujours les batteries chargées dans un lieu frais.
- Ne connectez pas les pôles positif et négatif de la batterie l'un à l'autre avec un objet métallique.
- <span id="page-58-0"></span>Evitez de transporter ou de stocker la batterie avec des objets métalliques. Ne placez pas la batterie dans une poche contenant de la monnaie.
- Ne percez pas la batterie et ne la soumettez pas à des impacts ou à des chocs violents.
- Ne soudez pas la batterie.
- N'exposez pas la batterie à l'humidité.
- Ne démontez pas la batterie et ne la modifiez pas.
- Cessez immédiatement d'utiliser la batterie si, lors de l'utilisation, de la charge ou du stockage, vous sentez une odeur inhabituelle ou que vous remarquez une chaleur excessive (notez qu'il est normal que la batterie soit chaude), un changement de forme ou toute autre anomalie.
- Si, en cas de fuite de la batterie, le liquide qu'elle contient est projeté dans vos yeux, ne les frottez pas. Rincez abondamment à l'eau et consultez immédiatement un médecin. En l'absence de traitement, le liquide de la batterie risquerait de provoquer des lésions oculaires.

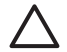

**Attention** Risque d'explosion si la batterie est remplacée par un type incorrect. Conformez-vous aux instructions relatives à l'élimination des batteries usagées.

### **Indicateurs de charge**

Les indicateurs de charge deviennent plus précis après quelques minutes d'utilisation. Le tableau suivant explique la signification de ces indicateurs.

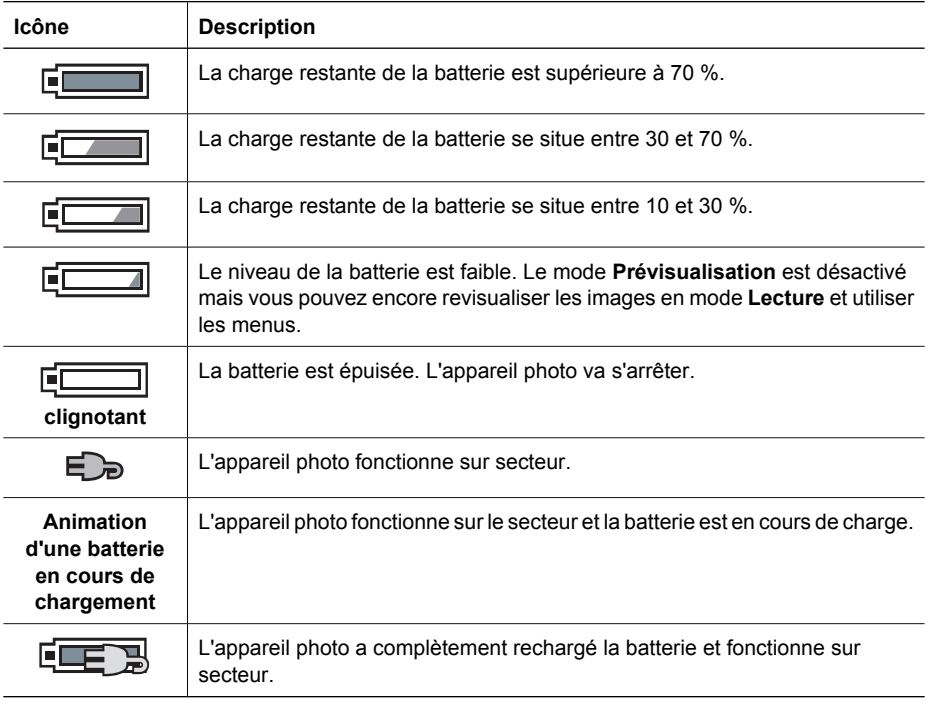

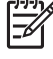

**Remarque** Si l'appareil reste privé de batterie pendant une période prolongée, l'horloge peut se réinitialiser et vous serez alors invité à la régler la prochaine fois que vous allumerez l'appareil photo.

### <span id="page-59-0"></span>**Nombre de prises de vue par type de batterie**

Le tableau suivant présente les nombres minimal, maximal et moyen de prises de vue que vous pouvez réaliser avec la batterie rechargeable lithium-ion HP Photosmart R07.

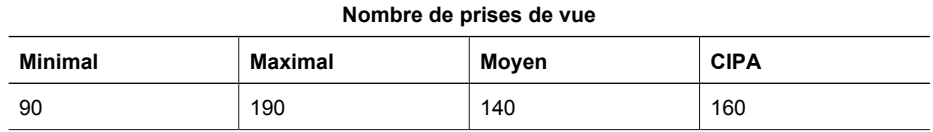

S'agissant des nombres minimal, maximal et moyen, quatre photos sont prises par session, avec moins de 5 minutes de pause entre les sessions. En outre :

- Le nombre minimal de prises de vue correspond à une utilisation intensive du mode **Prévisualisation** (30 secondes par photo) et du mode **Lecture** (15 secondes par photo), avec l'option **Flash activé**. Le zoom optique (avant et arrière) est utilisé avec 75 % des prises de vue.
- Le nombre maximal de prises de vue correspond à une utilisation minimale du mode **Prévisualisation** (10 secondes par photo) et du mode **Lecture** (4 secondes par photo). Le flash et le zoom optique (avant et arrière) sont utilisés avec 25 % des prises de vue.
- Le nombre moyen de prises de vue est obtenu avec une utilisation du mode **Prévisualisation** à raison de 15 secondes par photo et du mode **Lecture** à raison de 8 secondes par photo. Le flash et le zoom optique (avant et arrière) sont utilisés avec 50 % des prises de vue.
- Le nombre CIPA est obtenu en utilisant les normes établies par la Camera and Imaging Products Association.

### **Rechargement de la batterie lithium-ion**

Vous pouvez recharger la batterie lithium-ion HP Photosmart R07 lorsque l'appareil est sur la station d'accueil en utilisant l'adaptateur secteur ou le chargeur rapide (en option). Vous pouvez également recharger la batterie dans une station d'accueil HP Photosmart (en option) disposant d'un logement pour batterie.

Le tableau suivant indique la durée moyenne de rechargement pour une batterie entièrement déchargée, en fonction de la méthode de rechargement.

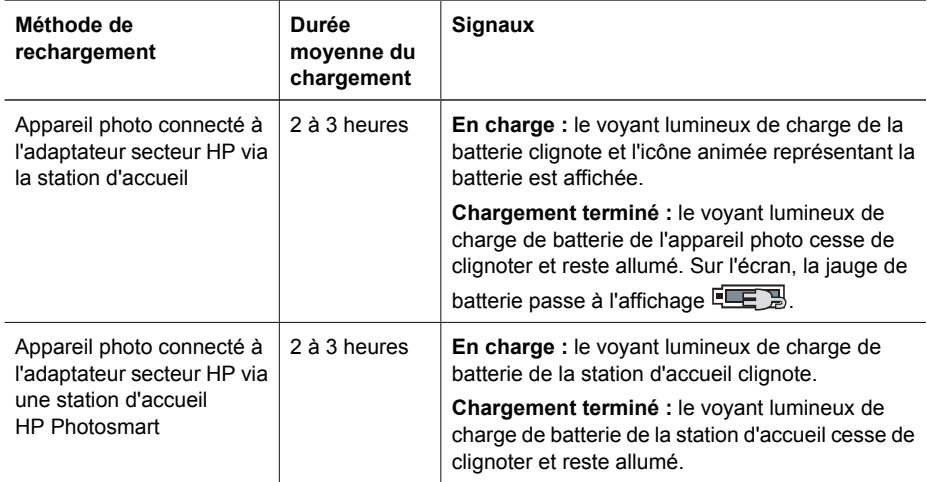

<span id="page-60-0"></span>(suite)

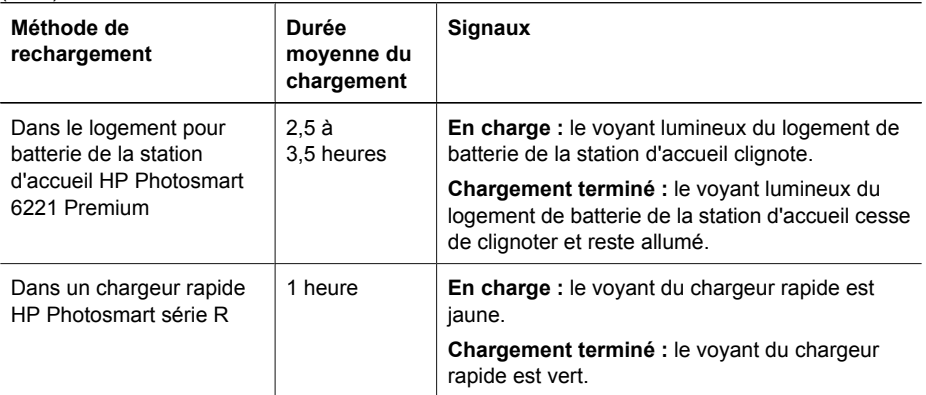

### **Précautions de chargement des batteries**

Vous pouvez recharger une batterie lithium-ion dans l'appareil photo ou acheter en option une station d'accueil avec logement pour batterie ou un chargeur rapide. La température de ces appareils peut grimper au cours de la charge de la batterie lithium-ion. Cela est tout à fait normal. Veillez néanmoins à respecter les consignes de sécurité ci-dessous.

- Ne chargez aucune batterie autre que la batterie lithium-ion rechargeable HP Photosmart R07 dans l'appareil, la station d'accueil ou le chargeur rapide.
- Insérez la batterie lithium-ion dans le bon sens.
- Utilisez l'appareil photo, la station d'accueil ou le chargeur rapide dans un lieu sec.
- Ne chargez pas une batterie lithium-ion dans un lieu très chaud, par exemple en plein soleil ou à proximité d'un feu.
- Lorsque vous rechargez une batterie lithium-ion, ne couvrez pas l'appareil photo, la station d'accueil ou le chargeur rapide.
- Ne faites pas fonctionner l'appareil photo, la station d'accueil ou le chargeur rapide si la batterie lithium-ion semble endommagée.
- Ne démontez pas l'appareil photo, la station d'accueil ou le chargeur rapide.
- Débranchez l'adaptateur secteur ou le chargeur rapide HP avant de les nettoyer.
- Après un usage intensif, la batterie lithium-ion peut se dilater. S'il devient difficile d'insérer la batterie ou de la retirer de l'appareil photo, de la station d'accueil ou du chargeur rapide, cessez de l'utiliser et remplacez-la par une batterie neuve. Veuillez recycler la batterie usagée.

<span id="page-61-0"></span>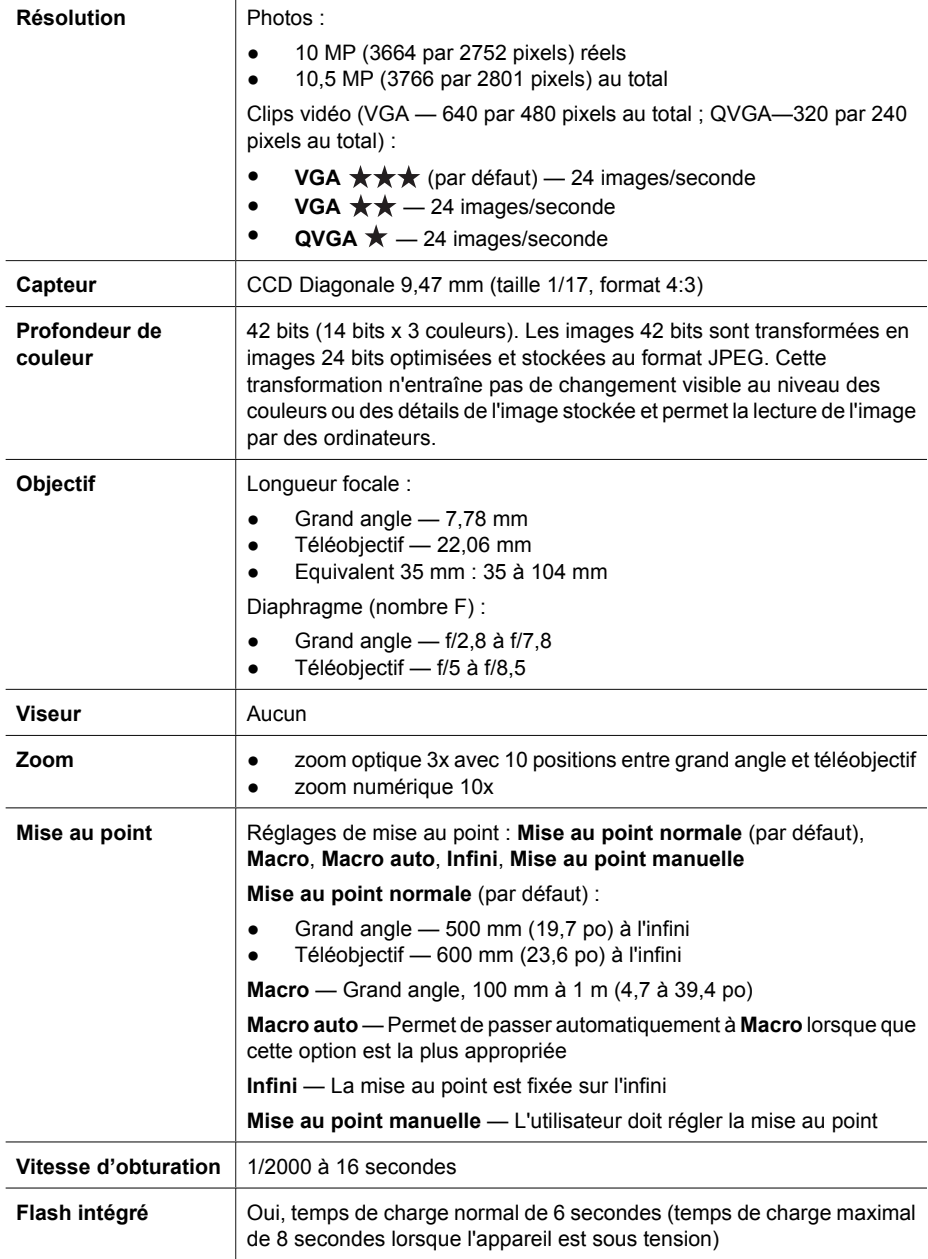

<span id="page-62-0"></span>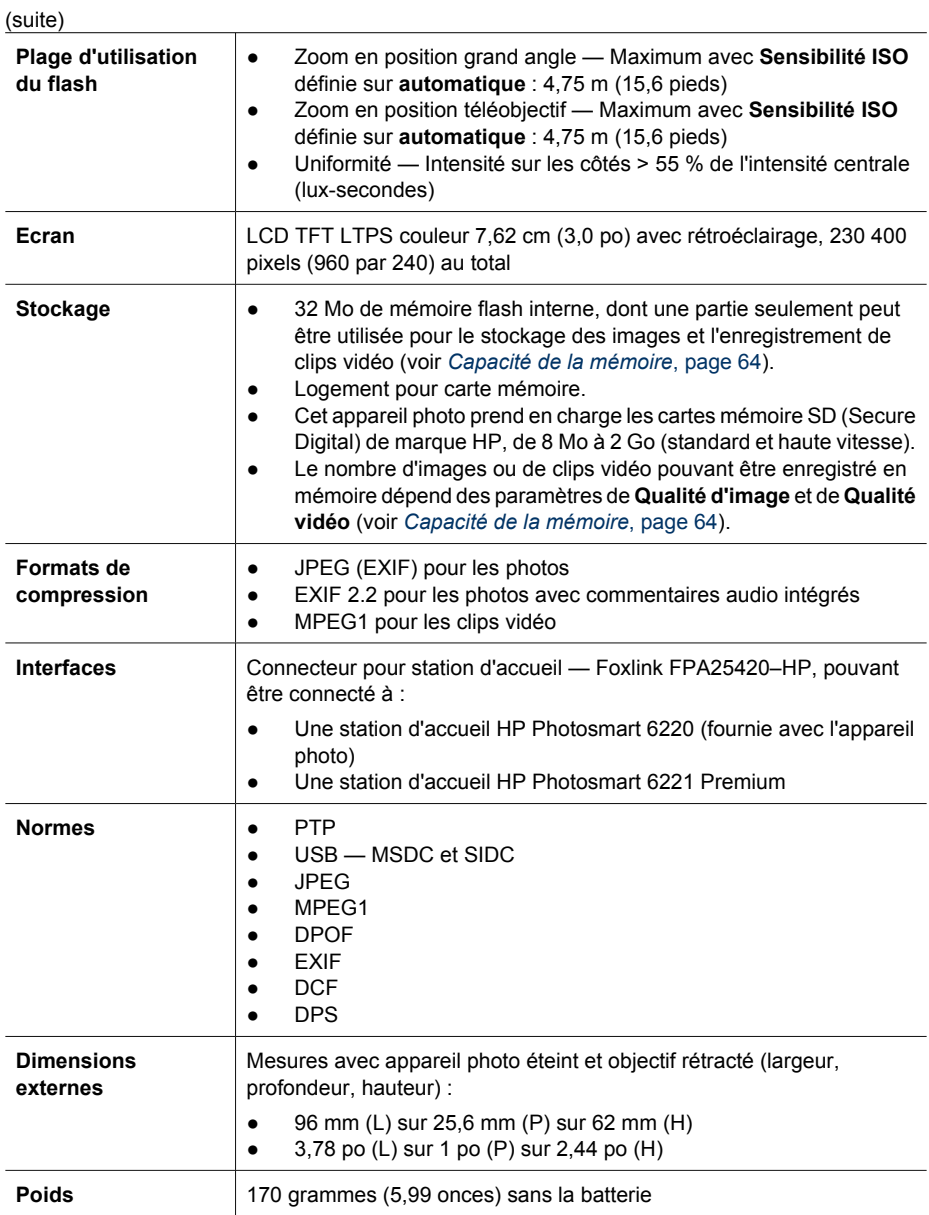

<span id="page-63-0"></span>(suite)

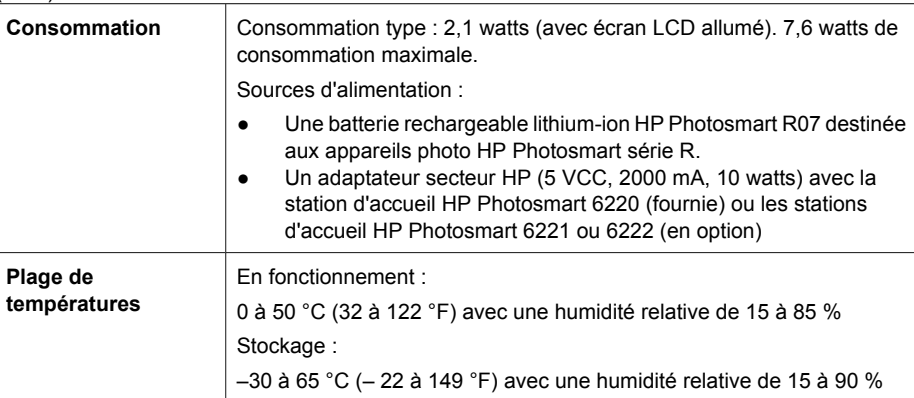

### **Capacité de la mémoire**

La mémoire interne de 32 Mo n'est pas disponible dans son intégralité pour le stockage des images : elle est en partie utilisée pour les opérations internes de l'appareil photo. La taille réelle des fichiers et le nombre de photos qui peuvent être stockées dans la mémoire interne ou sur une carte mémoire varient en fonction du contenu de chaque image et de la longueur du commentaire audio correspondant.

### **Qualité d'image**

Le tableau suivant répertorie le nombre approximatif et la taille moyenne des prises de vue pouvant être stockées dans la mémoire interne selon les différents réglages du paramètre **Qualité d'image** de l'appareil photo (voir **Qualité d'image** sous *[Utilisation du Menu Capture](#page-22-0)*, page 23).

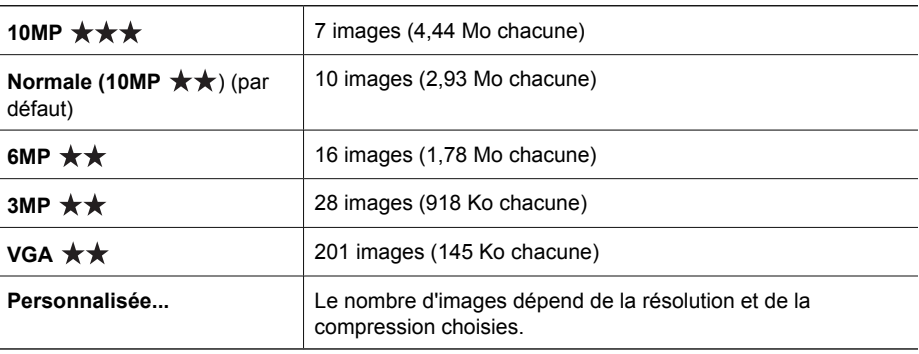

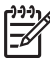

**Remarque** Les valeurs indiquées correspondent à des images sans commentaire audio. Un commentaire audio de 60 secondes ajoute 330 Ko à la taille du fichier.

### <span id="page-64-0"></span>**Qualité vidéo**

Le tableau suivant indique la durée approximative (en secondes) des clips vidéo qui peuvent être stockés dans la mémoire interne, selon les différents réglages du paramètre **Qualité vidéo** de l'appareil photo (voir **Qualité vidéo** sous *[Utilisation du Menu Capture](#page-22-0)*, page 23).

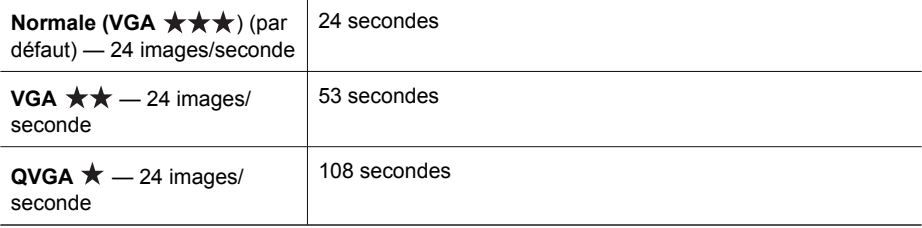

## <span id="page-65-0"></span>**Index**

### **A**

agrandir, commande [6](#page-5-0) agrandissement d'images [31](#page-30-0) ajout de bordures [38](#page-37-0) alimentation bouton ON/OFF [6](#page-5-0) voyant [6](#page-5-0) appareil photo allumer/éteindre [9](#page-8-0) caractéristiques [62](#page-61-0) composants [6](#page-5-0), [7,](#page-6-0) [8](#page-7-0) dimensions [63](#page-62-0) poids [63](#page-62-0) réinitialisation [51](#page-50-0) appliquer des effets artistiques [36](#page-35-0) assistance [56](#page-55-0) assistance produit [56](#page-55-0)

### **B**

Balance des blancs [25,](#page-24-0) [29](#page-28-0) batterie charge [9](#page-8-0) compartiment [7](#page-6-0) installation [8](#page-7-0) points importants concernant l'utilisation [58](#page-57-0) préservation [58](#page-57-0) prises de vue par [60](#page-59-0) batterie lithium-ion [58,](#page-57-0) [61](#page-60-0) bordures [38](#page-37-0) bouton Flash [6](#page-5-0) bouton Menu/OK [7](#page-6-0) bouton Mise au point [6](#page-5-0) bouton ON/OFF [6](#page-5-0) bouton Partage [6](#page-5-0) bouton Prévisualisation/ Lecture [6](#page-5-0) bouton Vidéo [6](#page-5-0) bouton Zoom [6](#page-5-0) Bracketing [24](#page-23-0) **C**

caractéristiques [62](#page-61-0) carte mémoire [13](#page-12-0) carte mémoire

#### volet [7](#page-6-0)

carte mémoire, formatage [10](#page-9-0) carte mémoire, installation [10](#page-9-0) charge indicateurs [59](#page-58-0) clips vidéo [14](#page-13-0), [25](#page-24-0), [65](#page-64-0) commentaires audio [13](#page-12-0), [34](#page-33-0) Compensation d'exposition [24](#page-23-0) compensation de l'exposition [24](#page-23-0), [28](#page-27-0) composants de l'appareil photo [6](#page-5-0), [7,](#page-6-0) [8](#page-7-0) configuration de destinations [47](#page-46-0) configurations des destinations [47](#page-46-0) Configuration TV [50](#page-49-0) Configuration USB [41,](#page-40-0) [50](#page-49-0) consommation utilisation [64](#page-63-0) Contraste [27](#page-26-0) correction yeux rouges [38](#page-37-0) couleur des images [24](#page-23-0), [26](#page-25-0) couleurs [37](#page-36-0)

### **D**

date et heure [9](#page-8-0) Date et heure [49](#page-48-0) date et heure, réglage [9](#page-8-0) déclencheur [6](#page-5-0), [14](#page-13-0) Délai d'extinction de l'écran [49](#page-48-0) dépannage [51](#page-50-0) déplacement des images sur la carte mémoire [32](#page-31-0) diaphragme (nombre F) [62](#page-61-0) diaporama [33](#page-32-0) dimensions [63](#page-62-0)

### **E**

Eclairage adaptatif [24,](#page-23-0) [29](#page-28-0) écran [7](#page-6-0) effets artistiques [36](#page-35-0) en ligne commande de tirages [46](#page-45-0) destinations [47](#page-46-0) enregistrement clips vidéo [14](#page-13-0)

commentaires audio [34](#page-33-0) envoi d'images individuelles [47](#page-46-0) espace mémoire disponible [13](#page-12-0) exposition [16](#page-15-0), [21](#page-20-0), [22](#page-21-0)

### **F**

Favoris [45](#page-44-0) flash plage d'utilisation [63](#page-62-0) suppression des yeux rouges [19,](#page-18-0) [24](#page-23-0) flèches [6](#page-5-0) format de compression [63](#page-62-0)

### **G**

Galerie créative [36](#page-35-0)

### **H**

HP Photosmart [10](#page-9-0) HP Photosmart Express [44,](#page-43-0) [45](#page-44-0)

### **I**

images agrandissement [31](#page-30-0) Balance des blancs [25](#page-24-0) Contraste [27](#page-26-0) envoi [47](#page-46-0) Inclure date/heure [27](#page-26-0) mode Panorama [21](#page-20-0) modes de prise de vue [19](#page-18-0) nombre restant [13](#page-12-0) par batterie [60](#page-59-0) Piqué [26](#page-25-0) Qualité d'image [25,](#page-24-0) [64](#page-63-0) suppression [32](#page-31-0) transfert vers l'ordinateur [40](#page-39-0) images, suppression [7](#page-6-0) images par e-mail [47](#page-46-0) impression d'images [42](#page-41-0), [44](#page-43-0) impression directe [42](#page-41-0) Inclure date/heure [27](#page-26-0)

#### Index

installation du logiciel [10](#page-9-0) interfaces [63](#page-62-0)

#### **J**

juxtaposition pour créer le panorama [34](#page-33-0)

### **L**

Langue [9,](#page-8-0) [50](#page-49-0) Lecture [30](#page-29-0) logiciel, installation [10](#page-9-0) logiciel HP Photosmart [11](#page-10-0) longueur focale [62](#page-61-0) Luminosité écran [49](#page-48-0)

#### **M**

mémoire capacité [64](#page-63-0) mémoire interne [13](#page-12-0), [64](#page-63-0) Menu Capture [23](#page-22-0) Menu Configuration [49](#page-48-0) Menu Lecture [31](#page-30-0) Menu Photosmart Express commande de tirage en ligne [46](#page-45-0) partage d'images [47](#page-46-0) sélection d'images comme Favoris [45](#page-44-0) sélection d'images pour impression [45](#page-44-0) menus Capture [23](#page-22-0) Configuration [49](#page-48-0) Galerie créative [36](#page-35-0) Lecture [31](#page-30-0) Photosmart Express [44](#page-43-0) Mesure AE [26](#page-25-0) microphone [7](#page-6-0) miniatures [31](#page-30-0) miniatures, commande [6](#page-5-0) mise au point mise au point automatique [14](#page-13-0) mise au point manuelle [17](#page-16-0) optimisation [15](#page-14-0) parenthèses [14](#page-13-0) réglages [17,](#page-16-0) [62](#page-61-0) verrouillage de la mise au point [15](#page-14-0) Zone de mise au point auto [26](#page-25-0) mise au point Infini [17](#page-16-0) mise au point Macro [15,](#page-14-0) [17](#page-16-0)

mise au point manuelle [17](#page-16-0) mise au point normale [15,](#page-14-0) [17](#page-16-0) mise sous/hors tension [9](#page-8-0) mode Action [20](#page-19-0) mode Anti-flou [20](#page-19-0) mode Auto [20](#page-19-0) mode Coucher de soleil [20](#page-19-0) mode Document [20](#page-19-0) mode Manuel [21,](#page-20-0) [22](#page-21-0) mode Neige [20](#page-19-0) mode Panorama [20](#page-19-0), [21](#page-20-0), [34](#page-33-0) mode Paysage [20](#page-19-0) mode Paysage nuit [20](#page-19-0) mode Perso [21](#page-20-0), [22](#page-21-0), [23](#page-22-0) mode Plage [20](#page-19-0) mode Portrait [20](#page-19-0) mode Portrait nuit [20](#page-19-0) mode Priorité ouvert. [21](#page-20-0) mode Priorité vitesse [21](#page-20-0) mode Rafale [28](#page-27-0) modes de prise de vue [19](#page-18-0) mode Théâtre [20](#page-19-0) modification des couleurs [37](#page-36-0)

### **N**

nombre photos [64](#page-63-0) nombre de photos restantes [13](#page-12-0)

### **O**

obtenir une assistance [56](#page-55-0) online destinations [47](#page-46-0) ordinateur, connecter à [41](#page-40-0) ordinateur, connexion à [40](#page-39-0)

### **P**

paramètre Rafale [25](#page-24-0) paramètres enregistrés, Mode Perso [23](#page-22-0) partage de photos [44](#page-43-0) photos [13,](#page-12-0) [27](#page-26-0) photos restantes, nombre [13](#page-12-0) Piqué [26](#page-25-0) plage de mise au point, réglages [17](#page-16-0) poids [63](#page-62-0) précautions d'utilisation des batteries [58](#page-57-0) précautions de chargement des batteries [61](#page-60-0) prévisualisation du panorama [34](#page-33-0)

problèmes et solutions [51](#page-50-0) processus d'assistance [56](#page-55-0) profondeur de couleur [62](#page-61-0) Propriétés de l'image [33](#page-32-0)

### **Q**

Qualité d'image [25,](#page-24-0) [64](#page-63-0) Qualité vidéo [25](#page-24-0), [65](#page-64-0)

### **R**

Région [9](#page-8-0) réglage Macro auto [17](#page-16-0) réinitialisation de l'appareil photo [51](#page-50-0) réinitialisation des paramètres [50](#page-49-0) Réinitialiser paramètres [50](#page-49-0) résolution [62](#page-61-0) résolution des problèmes [51](#page-50-0) Retardateur paramètre [24](#page-23-0) paramètres [27](#page-26-0) voyant [7](#page-6-0) revisualisation des images [30](#page-29-0) Revisualisation instantanée [14](#page-13-0), [22](#page-21-0), [28,](#page-27-0) [49](#page-48-0)

### **S**

Saturation [26](#page-25-0) sélection d'images pour des destinations [47](#page-46-0) sélection d'images pour impression [45](#page-44-0) Sensibilité ISO [26,](#page-25-0) [29](#page-28-0) sites Web [56](#page-55-0) sons de l'appareil photo [49](#page-48-0) sous/hors tension [9](#page-8-0) station d'accueil [8](#page-7-0) stockage [63](#page-62-0) suppression des images [32](#page-31-0) suppression des yeux rouges [19](#page-18-0), [24](#page-23-0) suppression yeux rouges [38](#page-37-0)

### **T**

tirages, commande en ligne [46](#page-45-0) transfert d'images [40](#page-39-0)

### **V**

visualisation de miniatures [31](#page-30-0) vitesse d'obturation [21,](#page-20-0) [22,](#page-21-0) [62](#page-61-0)

Voir diaporama [33](#page-32-0) Volume sonore [49](#page-48-0) Voyant de mise au point [49](#page-48-0) voyants clignotants sur l'appareil photo [6,](#page-5-0) [7](#page-6-0) voyants de l'appareil photo [6](#page-5-0), [7](#page-6-0) voyants lumineux [6](#page-5-0), [7](#page-6-0)

### **Z**

Zone de mise au point auto [26](#page-25-0) zoom [17,](#page-16-0) [18](#page-17-0), [62](#page-61-0) zoom numérique [18](#page-17-0), [49](#page-48-0) zoom optique [18](#page-17-0)